# 温湿度プログラムコントローラー

# $U - 8555P - 03$

# 操 作 説 明 書

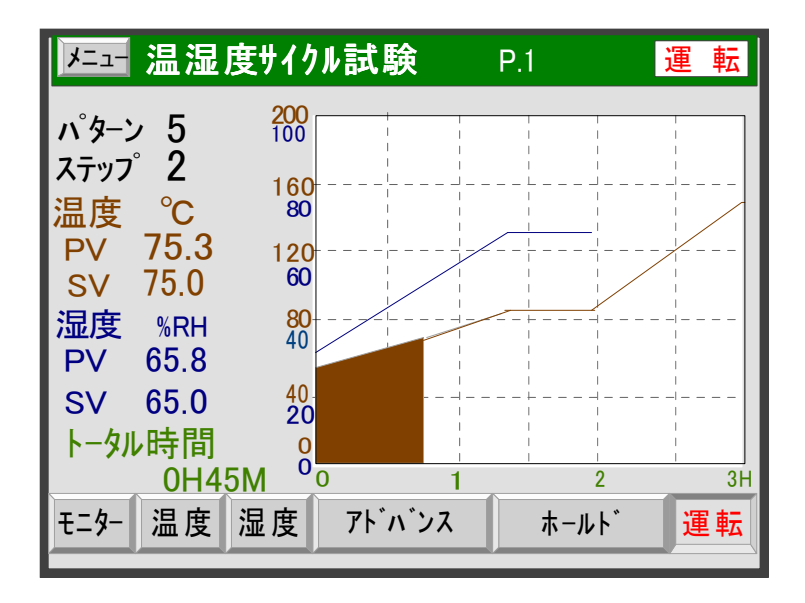

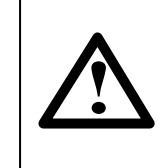

 また、本書は、必要なときすぐ使えるように、手近な 本製品を正しくお使いいただくために、ご使用の前に 必ず本書をお読みください。 ところに大切に保管してください。

○22 応用電子工業株式会社

本社営業所 〒171-0044 東京都豊島区千早 2-22-5 TEL03(3959)7701 FAX03(3959)7684 大阪営業所 〒545-0053 大阪市阿倍野区松崎町2-6-30 朝日プラザ阿倍野103 TEL06(6622)8501 FAX06(6622)2085

【発行】

温湿度プログラムコントローラー U-8555P-03 操作説明書

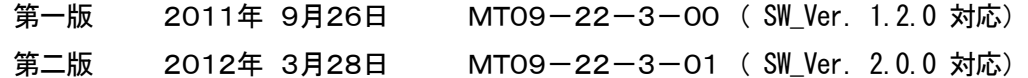

【ご注意】

- (1) 本書の内容の一部または、全部を無断転用することは禁止されています。
- (2) 本書の内容については、改良のため予告なしに変更することがあります。
- (3) 本書の内容について、ご不明な点やお気付きの点がありましたら、ご連絡ください。

2009-2012 OYO Electronics Ltd. All rights reserved Printed in Japan

# はじめに

このたびは、U-8555P 形 温度・湿度プログラムコントローラー (以下、本機という)をご使用いただきありがとうございます。

この操作説明書(以下、本書という)は本機の日常操作を行う方々を対象に書かれております。

# 表 記 について

- 1) 実際の液晶画面と本書の説明用画面では、文字の書体・大きさ及び表示位置などが、 監視や操作に支障のない範囲で異なっていることがあります。
- 2) 液晶画面の文字は、スペ-スの関係で一部省略されている場合があります。 省略文字と正しい文字については、キ-の説明を参照してください。
- 3) 本書では、大切な記載事項は下記のようなマ-クを使用しています。 これらの記載事項は必ずおまもりください。

l I **!** 危険

取扱いを誤った場合に、死亡または重傷を負う危険が切迫して発生する 恐れのある危険事項が書かれています。

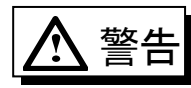

取扱いを誤った場合に、死亡または重傷を負う恐れが想定される警告事 項が書かれています。

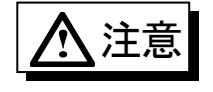

**!**

取扱いを誤った場合に、傷害を負う恐れや製品の故障や損傷、品質の 低下が発生する恐れのある注意事項が書かれています。

機 能 上 の重 要 事 項 や注 意 事 項 が書 かれています。

#### 注 意 事 項

- 1)本書は最終ユーザーのお手元に届くようお願いします。 また、必要なときにすぐ使えるように、手近な場所に大切に保管してください。
- 2)本製品の使用にあたっては、本書をよく理解されてから正しくご使用ください。
- 3)本製品及び本製品で制御するシステムの保護・安全のために、本書の安全に関する 注意事項を守ってご使用ください。

なお、これらの安全事項が守られていない場合は、当社は安全性を補償いたしません。

4)本製品は一般産業装置、試験装置などの温度・湿度その他の物理量の制御を目的に設計 されています。したがって、人命に重大な影響を及ぼすような使用はしないでください。 もし、安全装置なしで使用されて事故が発生しても、いかなる責任もおいかねますので ご了承ください。

# 安全 にお使 いいただくために

設置場所及び設置について

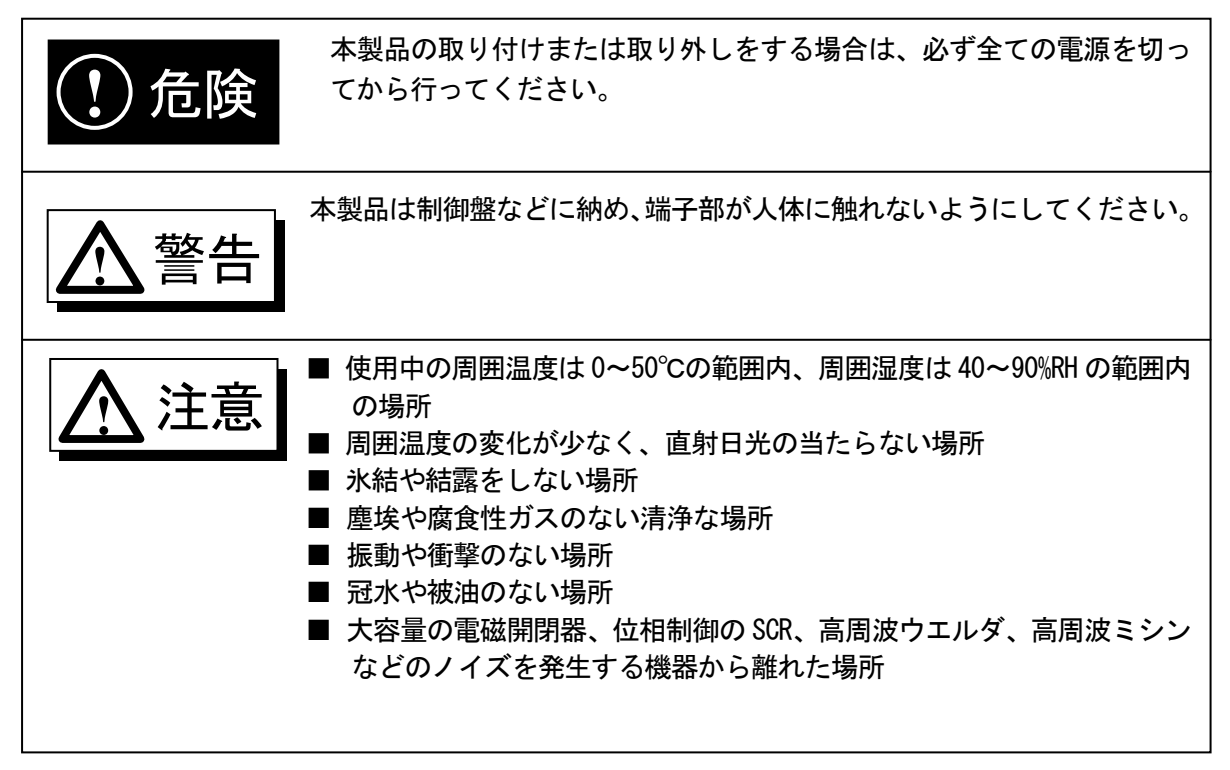

# 目次

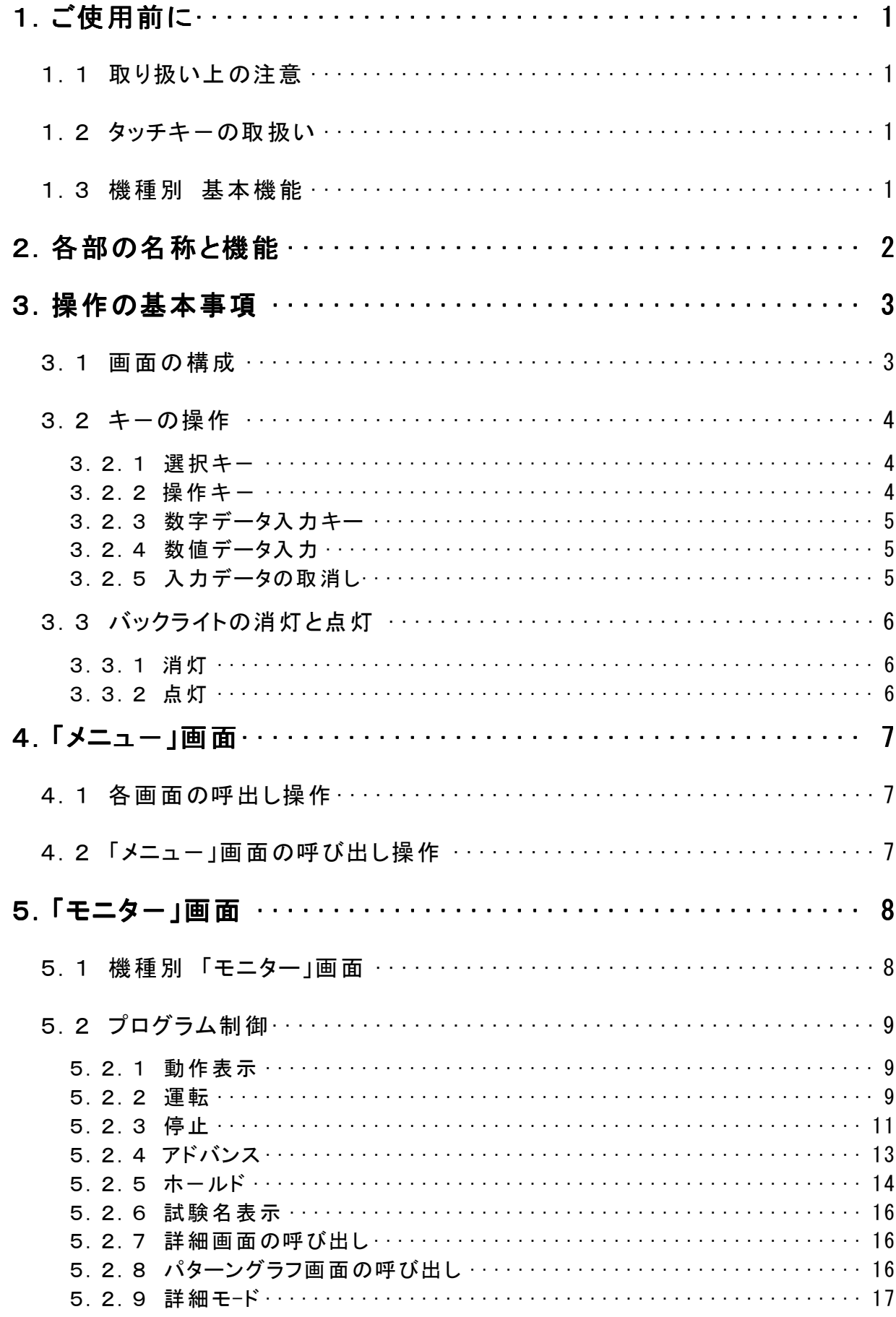

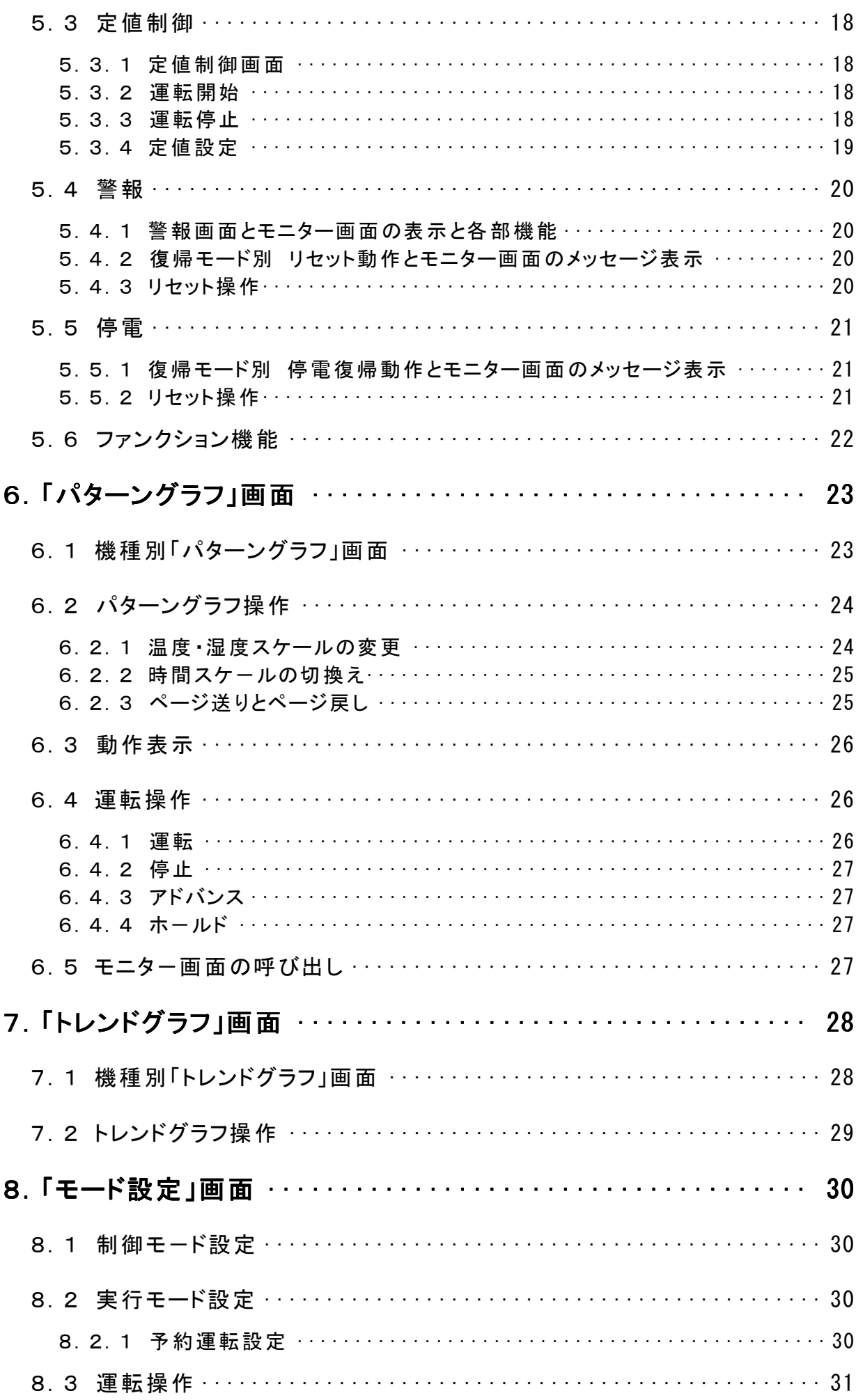

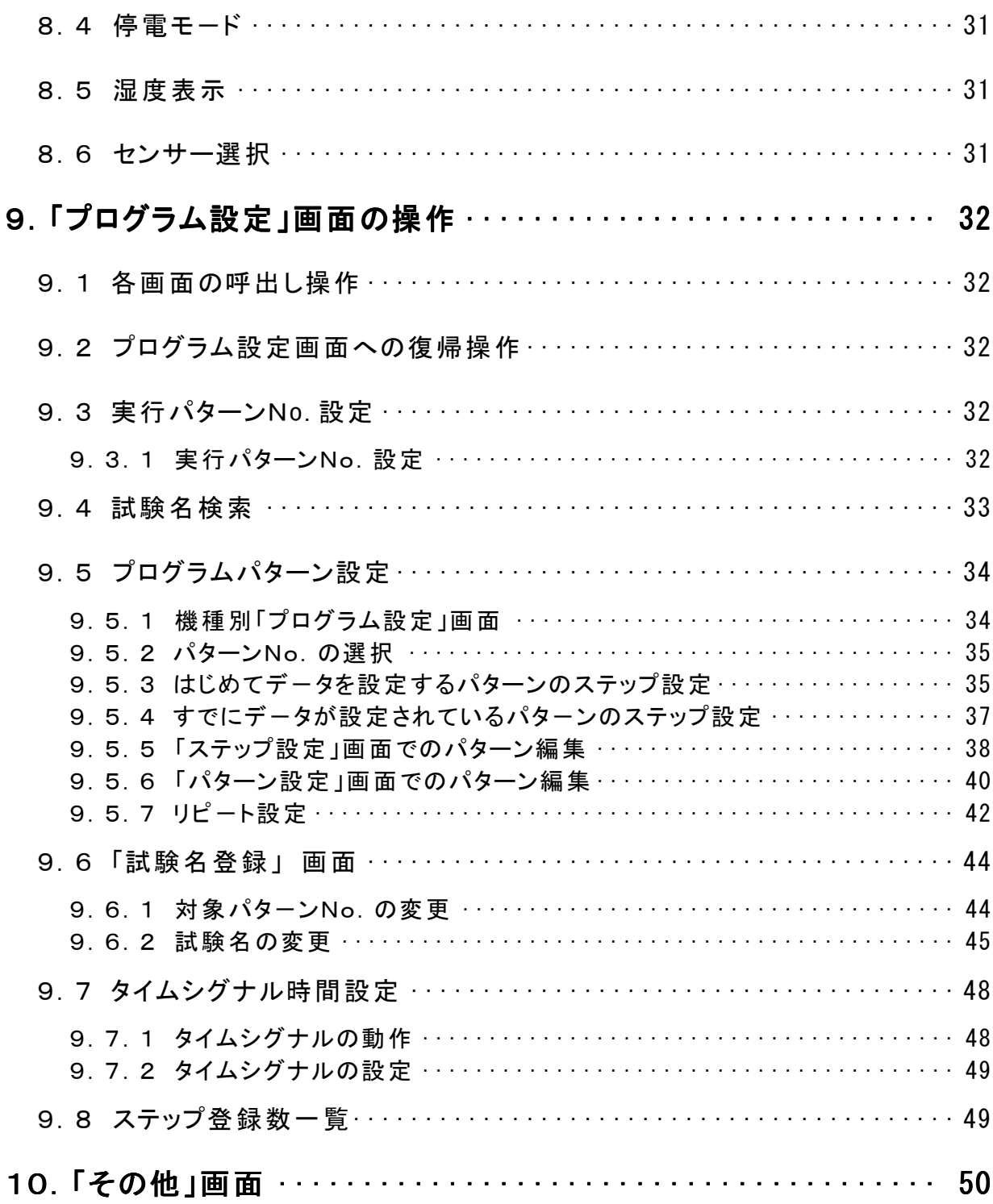

# MEMO

# 1.ご使用前に

# 1.1 取り扱い上の注意

ſ  $\overline{\phantom{a}}$  $\overline{\phantom{a}}$  $\overline{\phantom{a}}$  $\overline{a}$  取り扱い上の注意 万一、コントロ-ラ-から煙がでる、変な臭いや音がするなどの異常があった 場合は直ちに電源を切ってください。 **!** 危険

# 1.2 タッチキーの取扱い

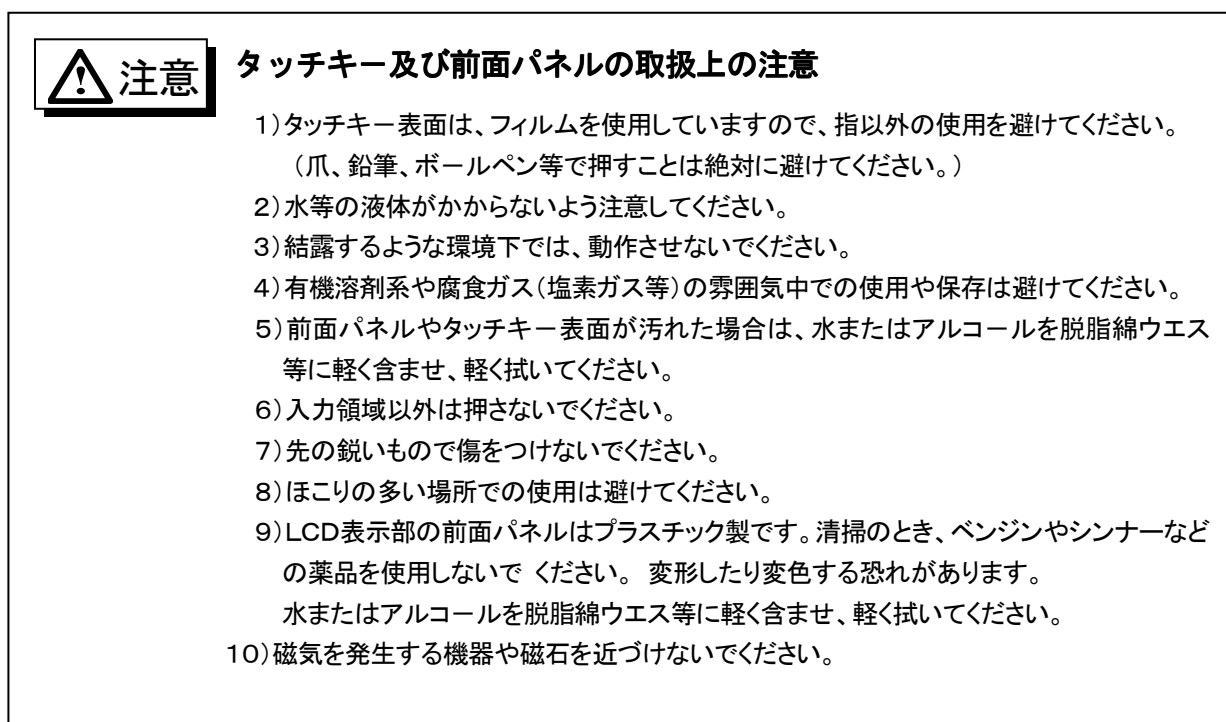

# 1.3 機種別 基本機能

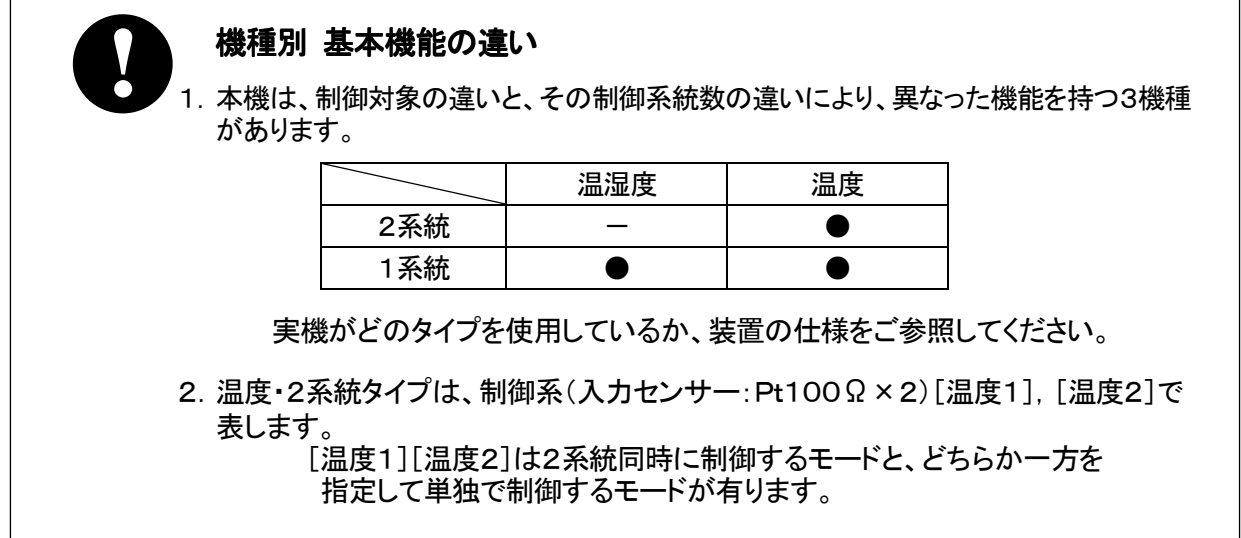

# 2.各 部 の名 称 と機 能

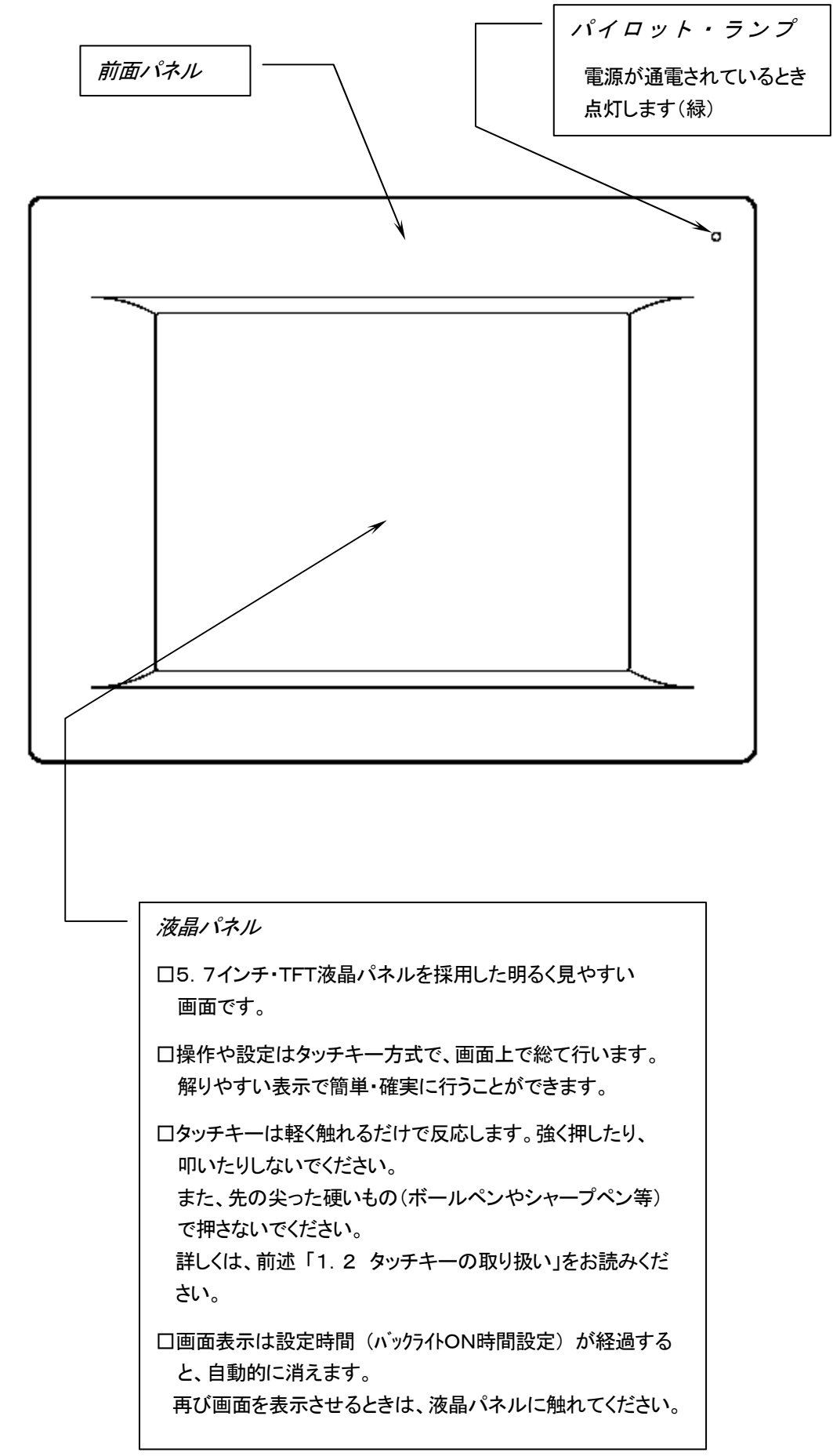

# 3.操 作 の基 本 事 項

#### 3.1 画面の構成

■ このコントロ-ラ-の操作は、カラ-LCD表面のタッチキ-によって行います。操作はメニュ-画面方 式を採用しており、「メニュー」画面から各画面を呼出し、それぞれの操作を行います。

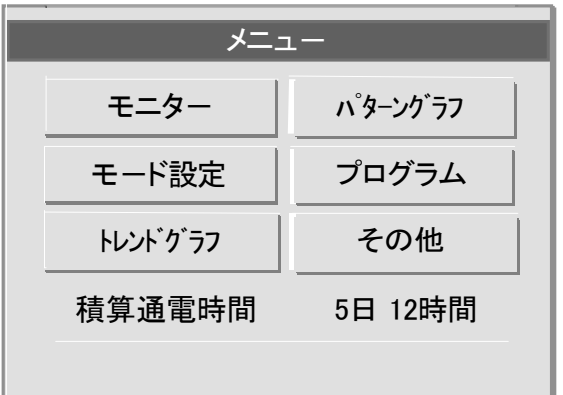

この取扱説明書に記載されている画 面やキーの図は、実際の画面と異な る場合があります。 

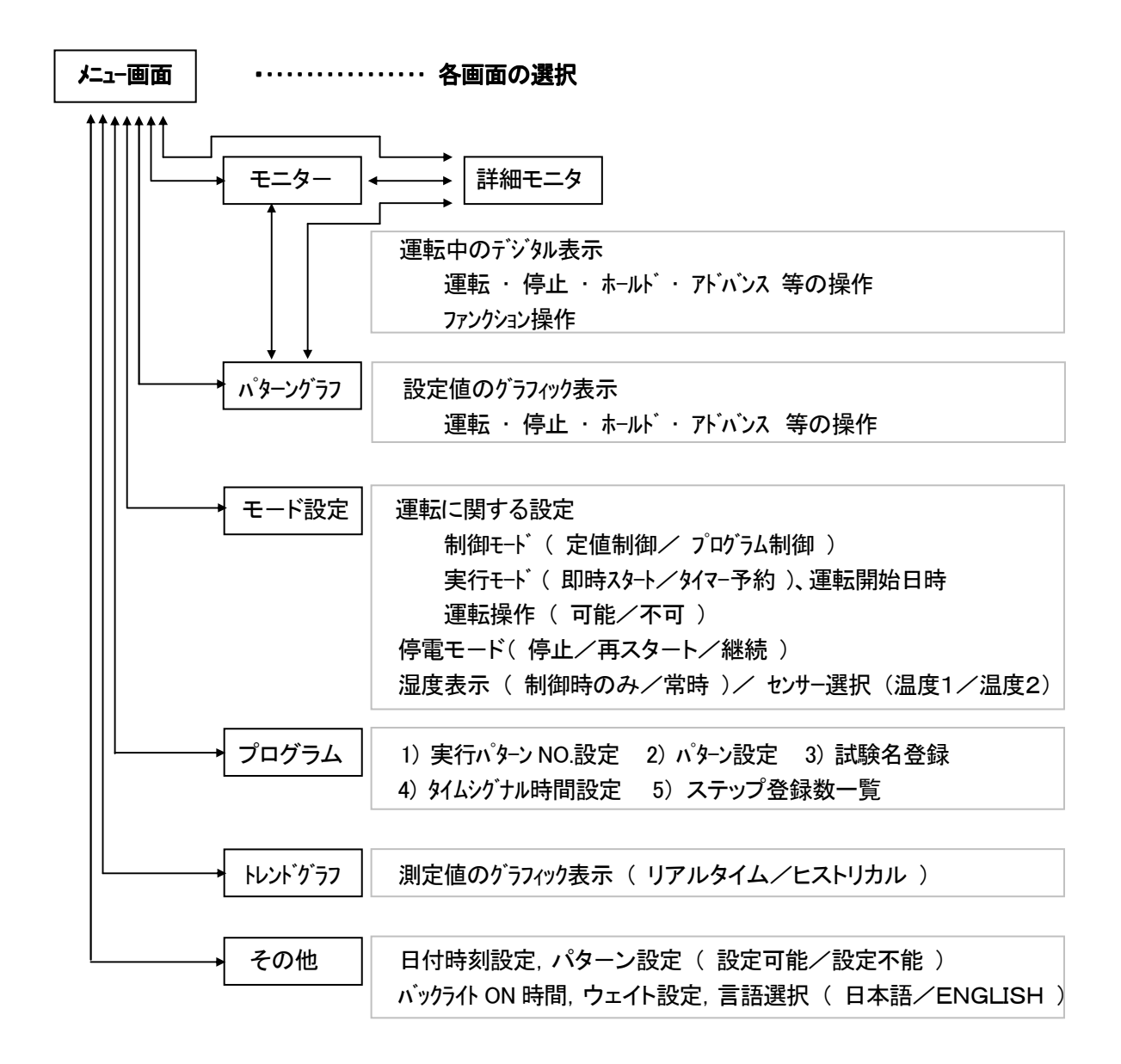

# 3.2 キーの操作

- 3.2.1 選択キー
	- いくつかの項目の中からある項目を選択するとき

その項目を表示しているキーを押してください。 選択した画面や表示になります。

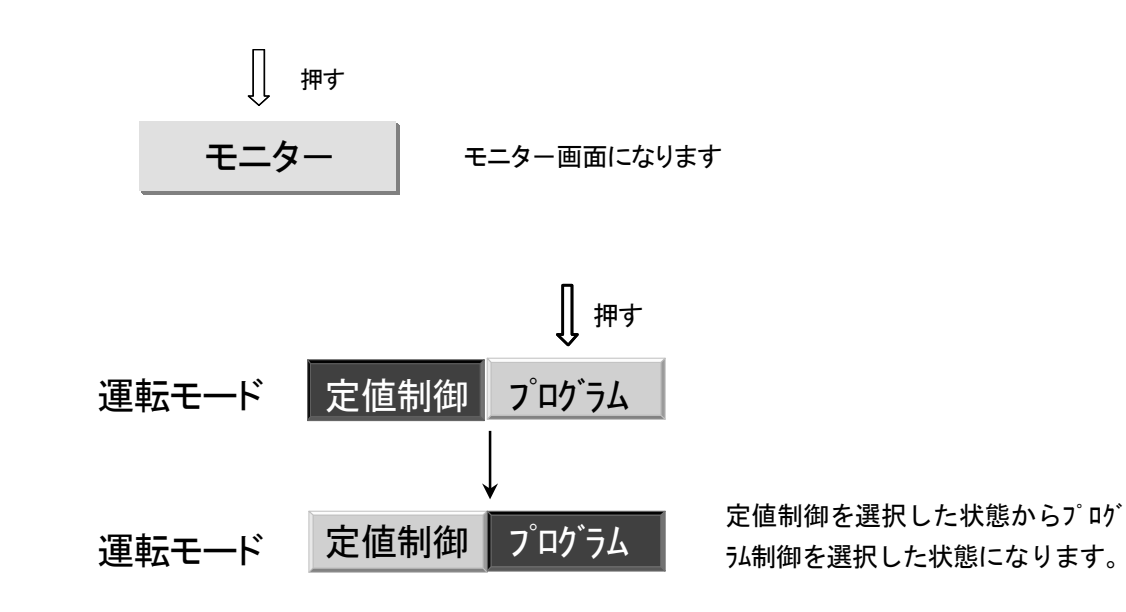

3.2.2 操作キー

■ 運転や画面操作をするキーには2種類のアクションがあります。

モーメンタリィ キー :

キ-を押すと、一瞬押された形になり、直後に元の形に戻ります。

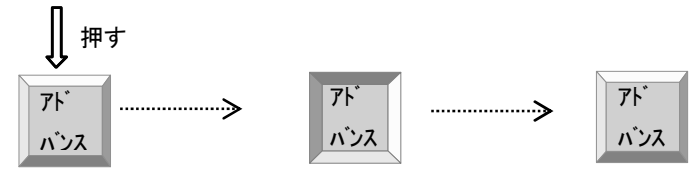

一瞬押された形になり、すぐに元に戻ります

オルタネート キー :

キーを押すと、キーが押された形で保持され、その動作を実行します。 再度押すと元の形に戻り、その動作を解除します。

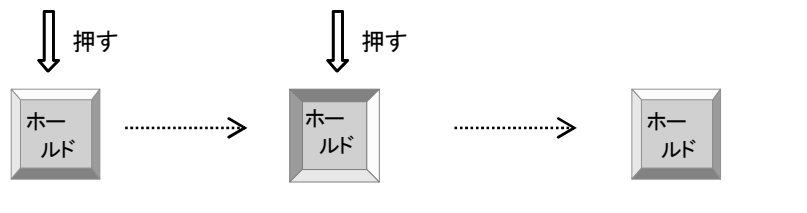

押された形で保持されます 再度押されると元の形に戻ります

#### 3.2.3 数字データ入力キー

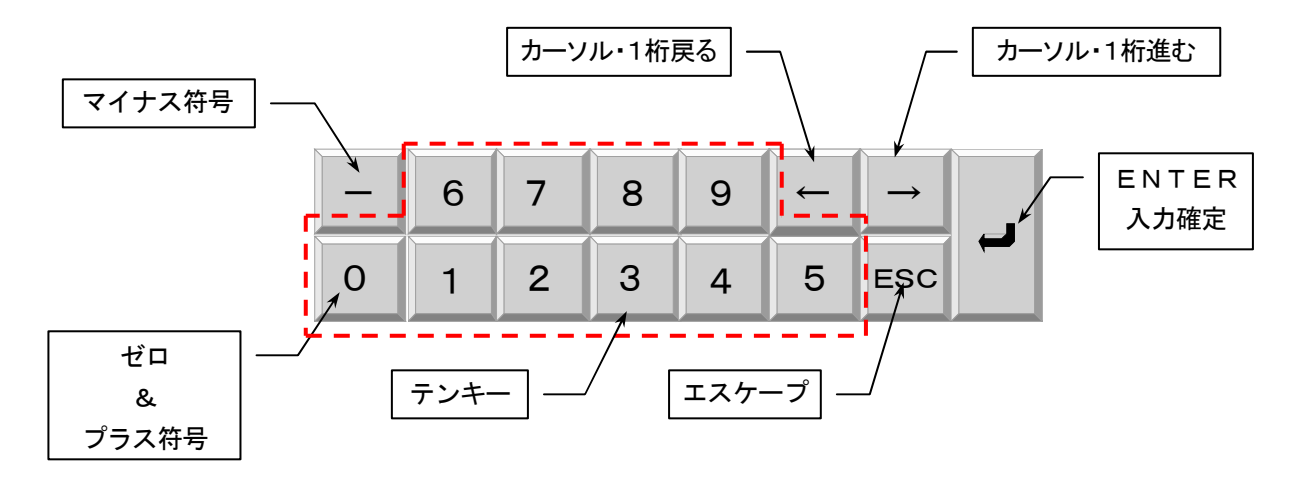

#### 3.2.4 数 値 データ入 力

- 1) 数値入力は全桁入力します。 先頭の桁が "0" のとき、省略できません。必ず "0" を入力してください。
- 2) "+"符号を入力するときは、"0"キーを押して下さい。
- 3) テンキーで入力するとカーソルが表示されている桁に入力され、次の桁にカーソルが移動します。
- 4) 数値を入力せず、桁だけ移動したいとき、カーソル移動キーで目的の桁まで移動します。
- 5) 小数点は入力しません。 小数点は自動識別し、飛び越します。
- 6) すべての桁を入力し終わると、その桁でカーソルが停止し、[ENTER]待ちになります。 途中の桁でも[ENTER]キーは有効です。
- 7) [ENTER]キーを押して、入力が確定します。
- 8) 1行に複数の設定項目があるとき、1つの項目が終わると次の項目の先頭にカーソルが移動します。
- 9) すべての項目を入力し終わると、最後の項目の最終桁でカーソルが停止し[ENTER]待ちになります。
- 10) 一部の項目だけ変更したいときは、その項目へカーソルを移動して変更してください。 途中の項目でも[ENTER]キーは有効です。

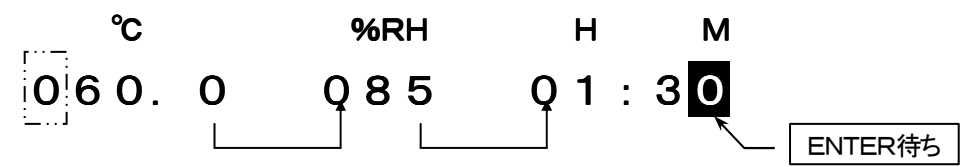

#### 3.2.5 入力データの取消し

1) 入力の途中でそのデータを取消したいとき、[ ESC ]キーを押します。 カーソルが先頭にあるとき、[カーソル・戻し]キーを押しても取消すことができます。 入力した数値をキャンセルして元のデータに戻します。

□ タッチキーの操作について 本書の中では" キーを押す "と表現していますが、実際には指先でふれる程 度で反応します 強く押し過ぎると下のガラスが割れるなどの故障の原因になりますので、注意 してください

# 3.3 バックライトの消灯と点灯

- このコントローラは透過形の液晶を採用しており、バックライトにより画面は明るく表示されます。 バックライトの寿命を永くするために、不必要なときのバックライトの消灯を推奨します。
- 3.3.1 消灯
	- キー操作が行われなくなって一定の時間を経過すると自動的にバックライトが消灯します。 この時間は バックライト ON 時間で設定します。 キー操作などによる任意の消灯はできません。

《 ON 時間設定 》

 $J = J = J$ 」画面 → 「その他」画面 → バックライト ON 時間 の手順でバックライト ON 時間を設定します。 1~99 分の範囲で設定できます

詳細は「10 その他」画面の操作を参照してください。

#### 3.3.2 点 灯

■ 消灯しているとき、画面の任意の場所を押すと再点灯します。

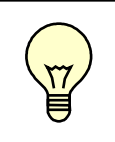

<mark>、)</mark> 囗 O N 時間設定が O 分 のとき、常時点灯になります<br>◆

# 4.「メニュー」画面

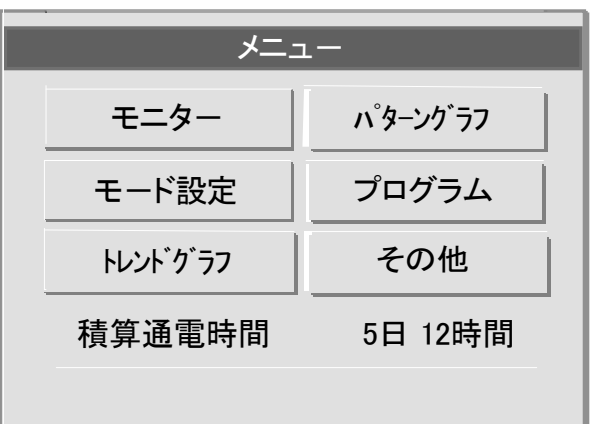

# 4.1 各画面の呼出し操作

各項目表示しているキー(タッチキー) を押すとそれぞれの画面になります

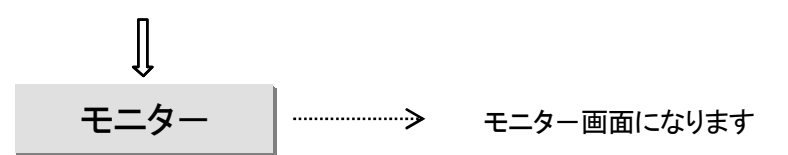

# 4. 2 「メニュー」画面の呼び出し操作

■ 各画面から「メニュー」 画面に戻すには、各画面のタイトルバーの[メニュー] キー を押してください。

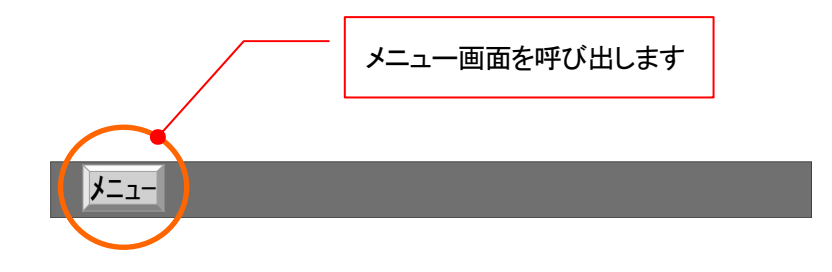

# 5.「モニター |画面

### 5.1 機種別「モニター」画面

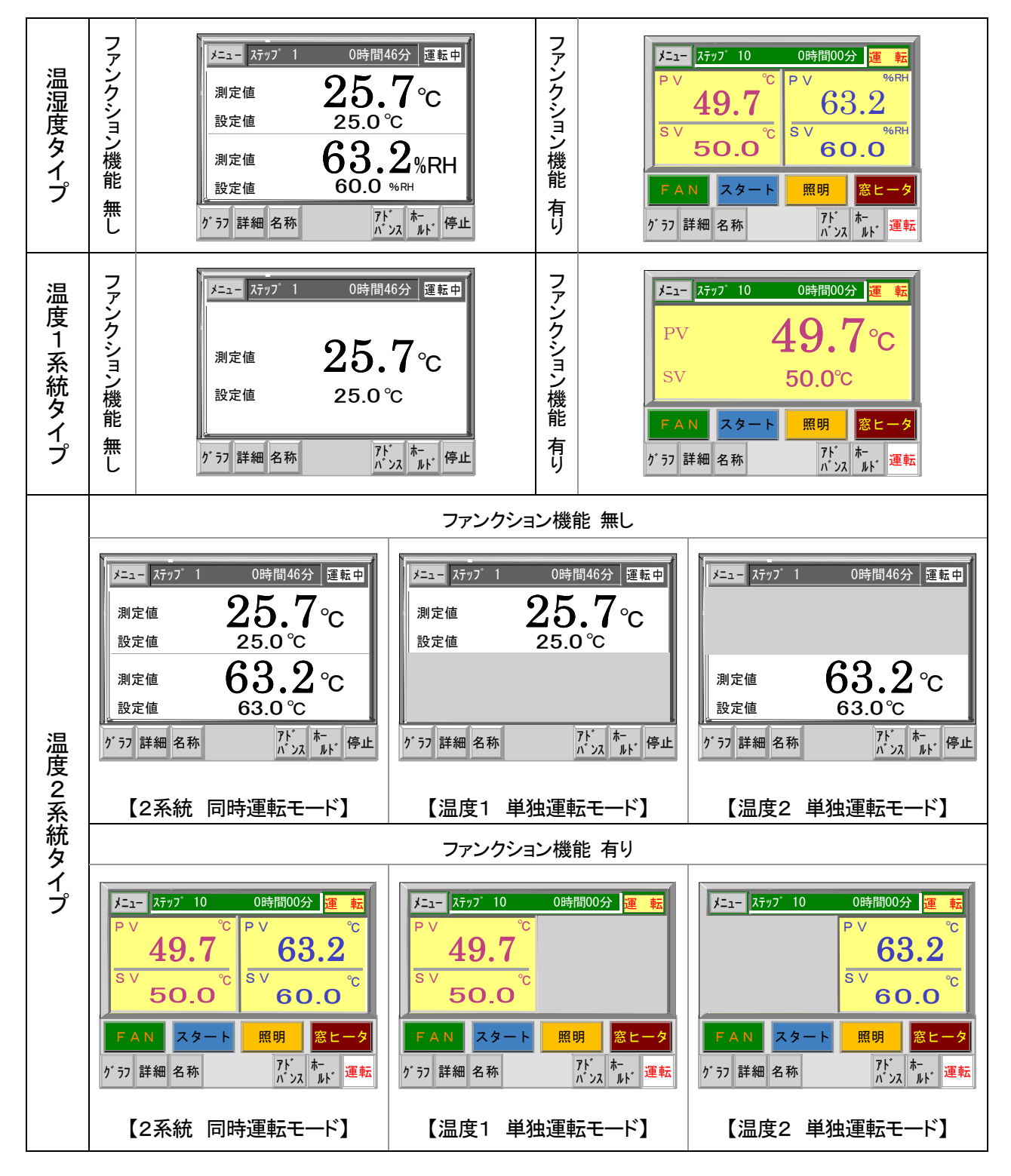

☆ 以後、基本的な機能や操作方法について、

[温湿度タイプ・ファンクション機能 無し] を基に説明します。

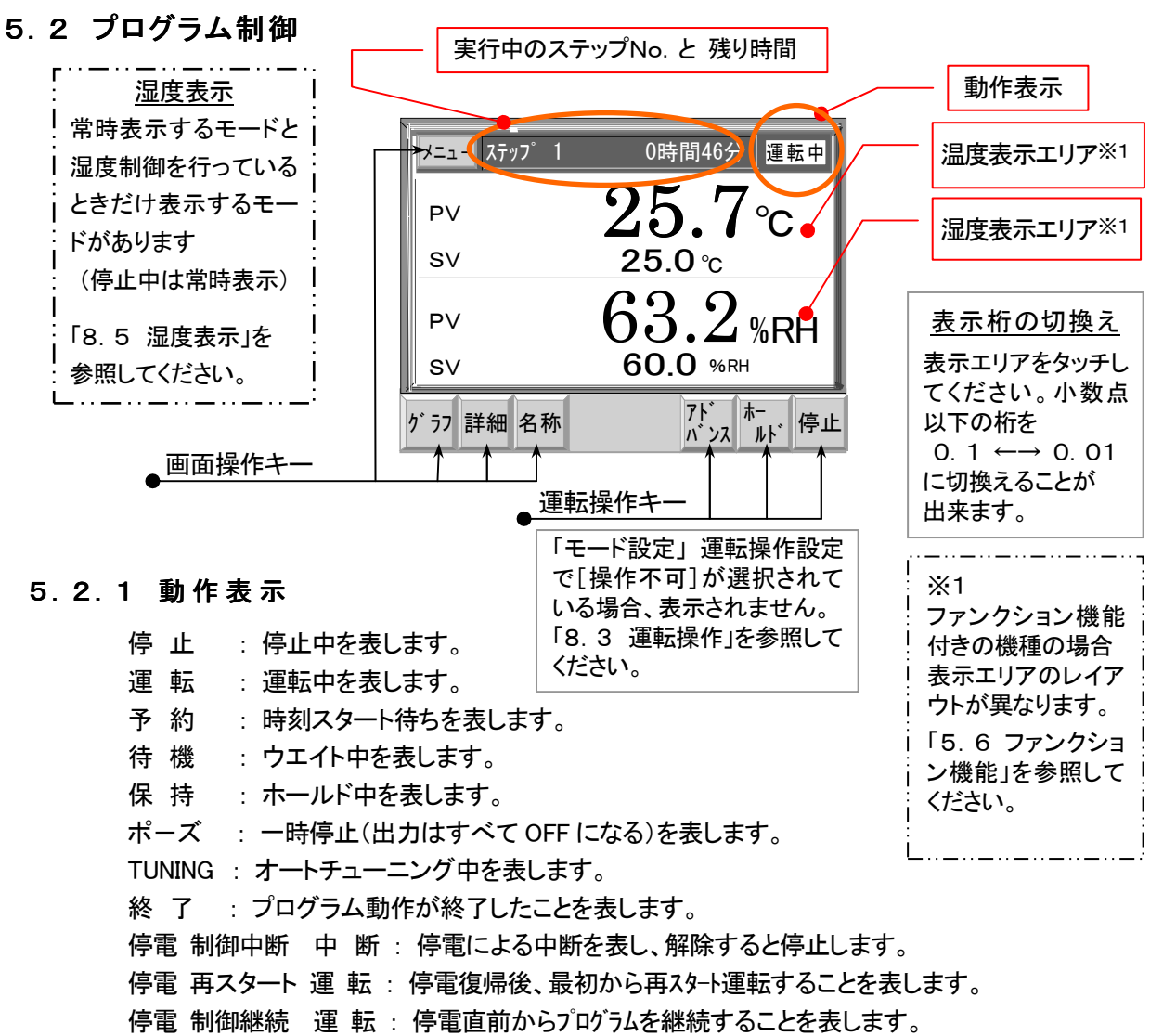

異常発生 中 断 : トラブル入力による中断を表します。

# 5.2.2 運 転

- 5.2.2.1 5.2.2.1 運転開始モード 運転開始モード
	- 「モード設定」 画面の |実行モード|設定 により 2通りの方法があります。
		- 1) 即時運転:即時キーが押されているとき、キ- ,接点入・ON または 通信でのRUNコマンドによ り、いつでも運転を開始できます。

即時予約01/11/23 15:20

2) 予約運転:予約日時設定キーが押されているとき、上記の運転操作を行うと"予約"状態になり、 運転待ち(動作状態は停止と同じ)になります。

その後、設定日時に自動的に運転を開始します。

即時 予約 06/08/01 15:20

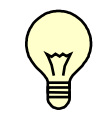

□ 予約運転に設定したまま運転を行わずに設定日時を経過した場合、 予約運転は'無効'となり、自動的に即時運転に切換ります。

#### 5. 2. 2. 2 運転開始

1) キー・スタート

[運転]キーを押すと運転を開始します。 押す 運転 運転

2) 外部スイッチ・スタート

外部のスイッチから、RUN 接点入力に ON 信号 (ワンショット) を入力すると運転を開始します。

3) リモート・スタート

通信ポート(RS-232CまたはRS-485)に接続されたパソコンやPLCから' RUN 'コマン ドが送られて来ると運転を開始します。

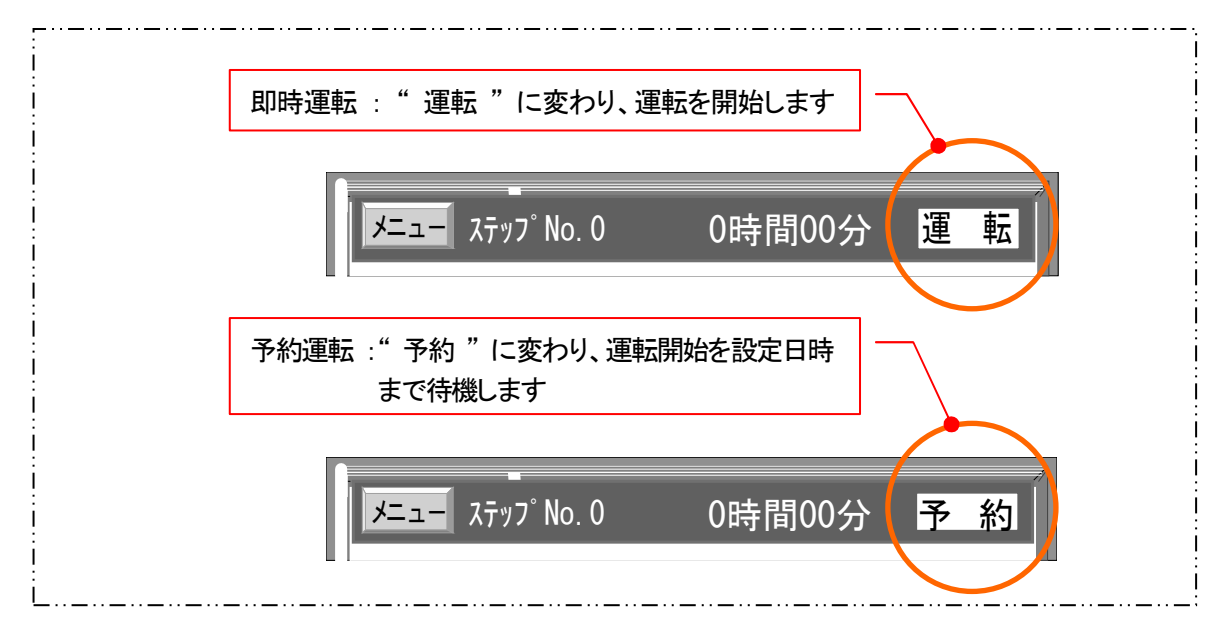

#### 5.2.2.3 運転再開

■ 一時停止中 (5.2.3.1 一時停止 参照) に運転操作を行うと、一時停止したときのプログラムの 途中から運転を再開します。

1) キー・スタート

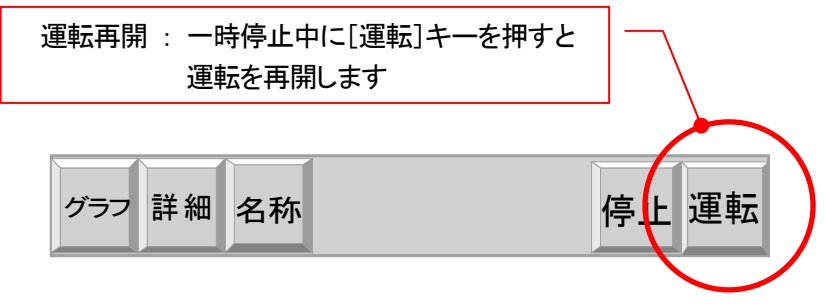

2) 外部スイッチ・スタート

外部のスイッチから、RUN 接点入力に ON 信号 (ワンショット) を入力すると運転を再開します。

3) リモート・スタート

通信ポート(RS-232CまたはRS-485)に接続されたパソコンやPLCから' RUN 'コマン ドが送られて来ると運転を再開します。

#### 5.2.3 停 止

- 5.2.3.1 5.2.3.1 一時停止
	- 運転中に停止操作を行うと、運転を一時停止 (ポーズ) します。 このとき、温度設定値,湿度設定値,経過時間 などのプログラムデータを保持します。 1) キー・ストップ

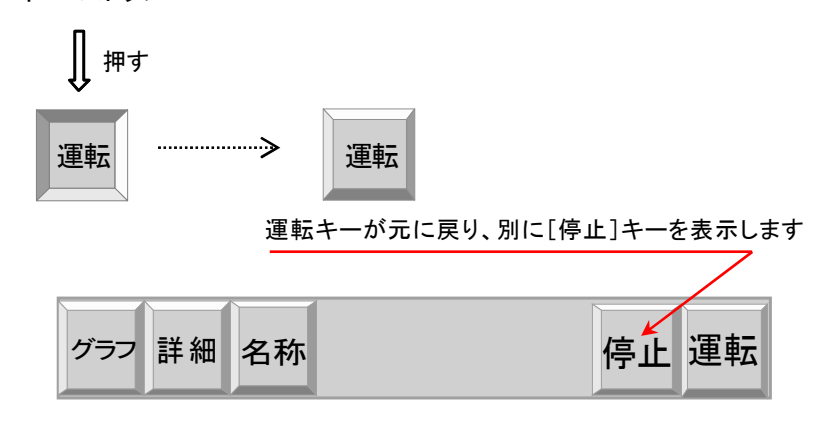

- 2) 外部スイッチ・ストップ 外部のスイッチから、STOP接点入力に ON 信号 (ワンショット) を入力すると運転を一時停止します。
- 3) リモート・ストップ

通信ポート(RS-232CまたはRS-485)に接続されたパソコンやPLCから' STOP 'コマ ンドが送られて来ると運転を一時停止します。

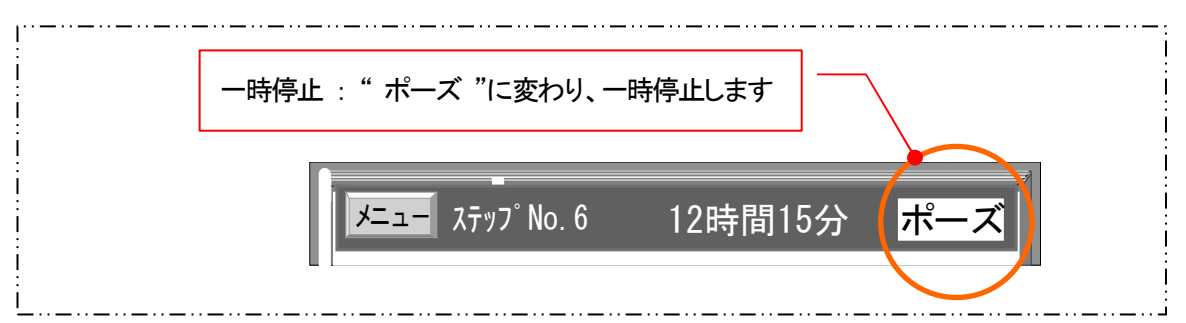

#### 5.2.3.2 運転停止

- 一時停止中またはプログラム終了後、停止操作を行うと、運転を停止します。
	- 1) キー・ストップ

〔一時停止中のとき〕

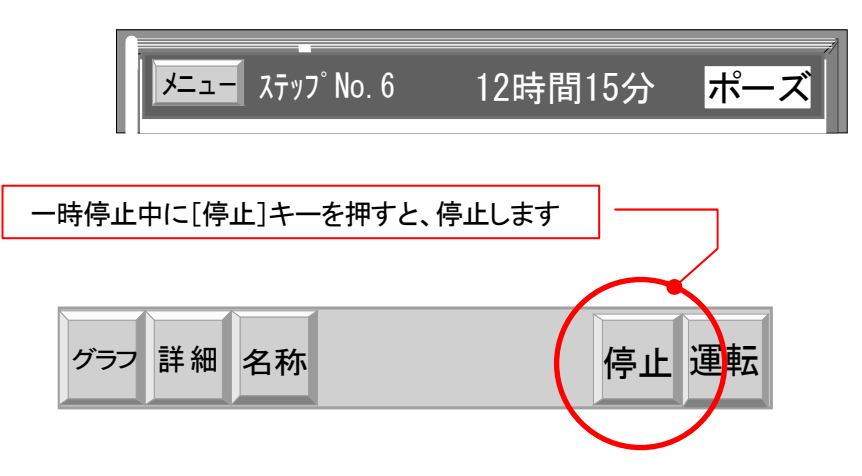

〔プログラム終了後のとき〕

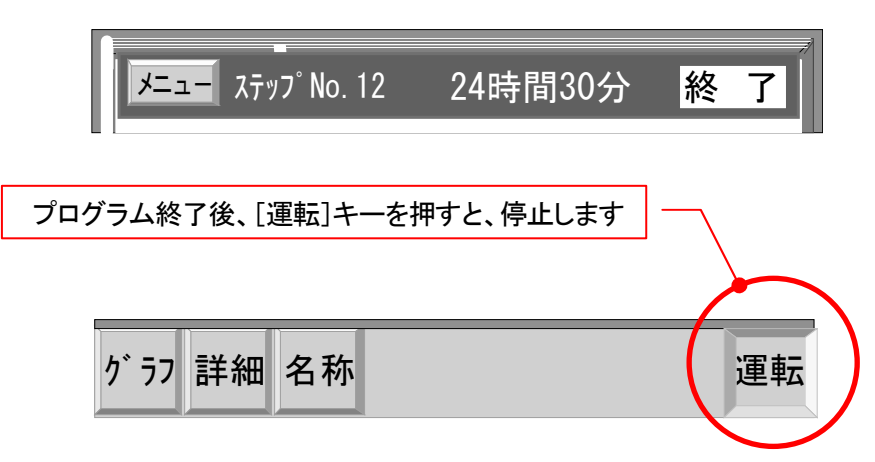

2) 外部スイッチ・ストップ

外部のスイッチから、STOP接点入力に ON 信号 (ワンショット) を入力すると運転を停止 します。

3) リモート・ストップ

通信ポート(RS-232CまたはRS-485)に接続されたパソコンやPLCから'STOP'コマン ドが送られて来ると運転を停止します。

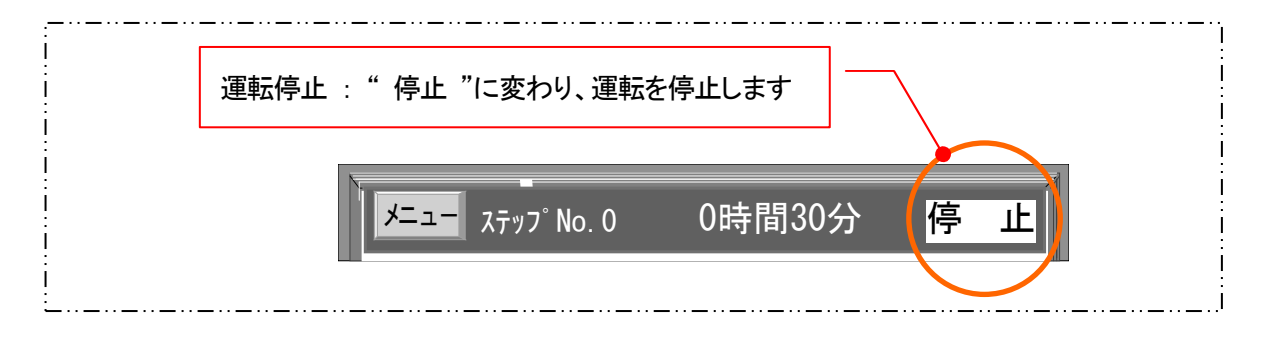

- 5.2.4 アドバンス
	- プログラム運転中、アドバンス操作を行うと、次のステップに進みます。 1) キー・アドバンス

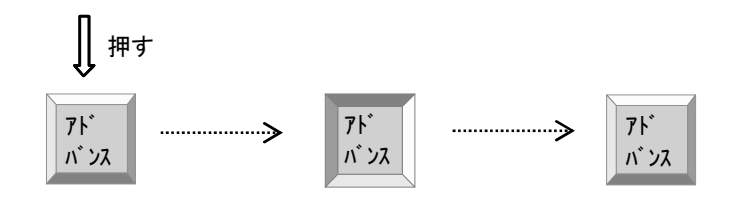

一瞬押された形になり、すぐに元に戻ります

- 2) 外部スイッチ・アドバンス 外部のスイッチから、ADV接点入力に ON 信号 (ワンショット) を入力すると、アドバンス動作を実 行します。
- 3) リモート・アドバンス 通信ポート( RS-232CまたはRS-485 )に接続されたパソコンやPLCから' アドバン ス 'コマンドが送られて来るとアドバンス動作を実行します。

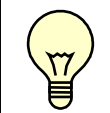

□ 動作状態が " 待機( ウェイト)"状態 のときアドバンスを実行すると " 待機 " 状態 を強制的に解除し、次のステップに進みます

### 5.2.5 ホ-ルド

- 5.2.5.1 ホールド実行
	- プログラム運転中、ホールド操作を行うと、その時点の温度設定値,湿度設定値,ステップ残り時 間を保持したまま運転を継続します。
		- 1) キー・ホールド

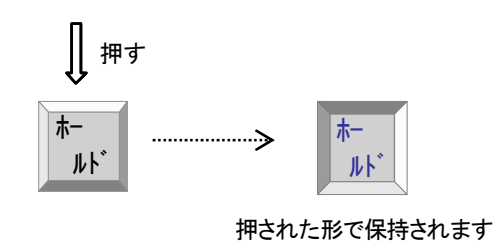

- 
- 2) 外部スイッチ・ホールド 外部のスイッチから、HOLD接点入力に ON 信号 (ワンショット) を入力すると、ホールド動作を実 行します。
- 3) リモート・ホールド

通信ポート(RS-232CまたはRS-485)に接続されたパソコンやPLCから'ホールド実行' コマンドが送られて来るとホールド動作を実行します。

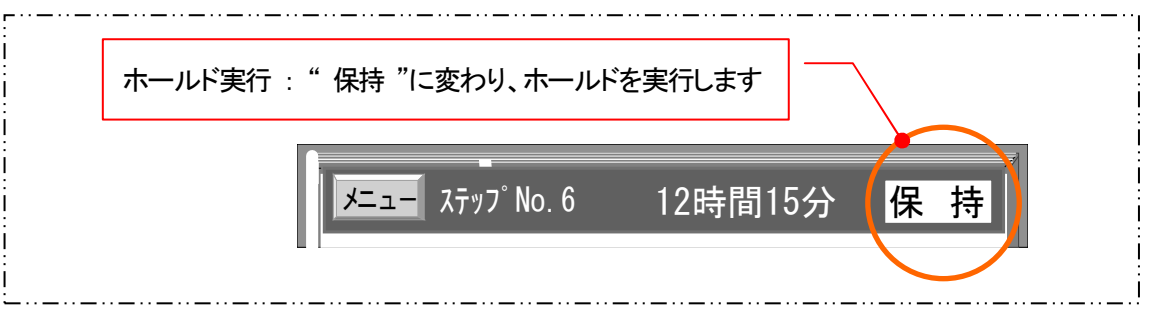

#### 5.2.5.2 ホールド解除

■ ホールド中にホールド解除操作を行うとホールドを解除し、残りのプログラムを実行します。

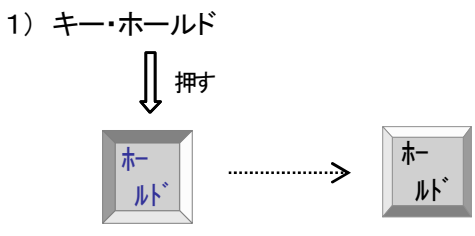

再度押されると元の形に戻ります

- 2) 外部スイッチ・ホールド 外部のスイッチから、HOLD接点入力に ON 信号 (ワンショット) を入力すると、ホールド動作を解 除します。
- 3) リモート・ホールド 通信ポート(RS-232CまたはRS-485)に接続されたパソコンやPLCから'ホールド解除' コマンドが送られて来るとホールド動作を解除します。

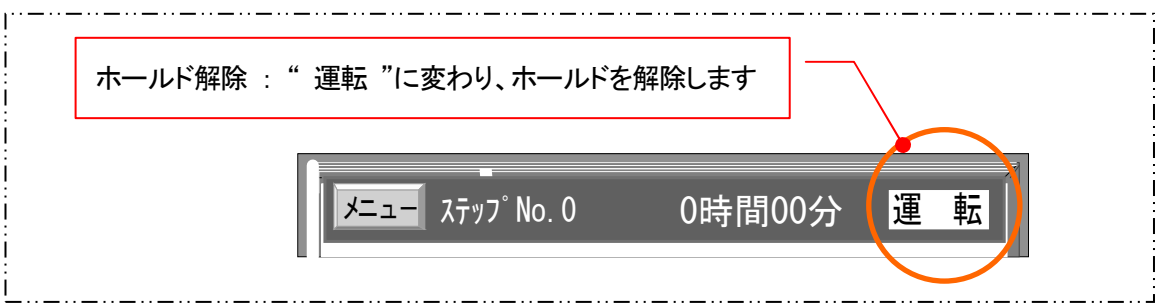

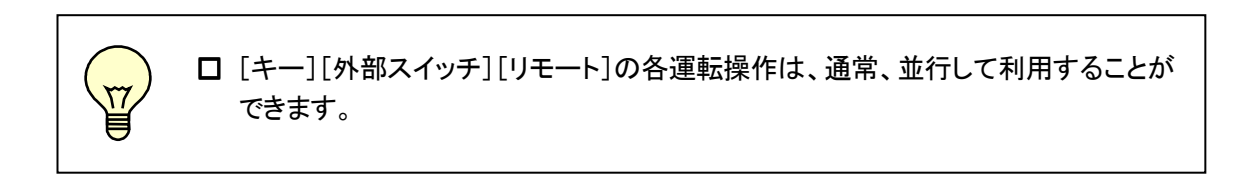

#### 5. 2. 6 試験名表示

- ■「モニター」画面のタイトルバーに、実行するパターンに登録されている試験名称を表示することがで きます。( 試験名称の登録に関しては 「9.6 「試験名登録」画面」を参照してください) 試験名称が登録されていないパターンを実行するときは、なにも表示されません。
- 1) この機能は、プログラム運転のときのみ有効です。
- 2) 「詳細 」「パターングラフ」画面には、キー操作なしで常時表示されます。

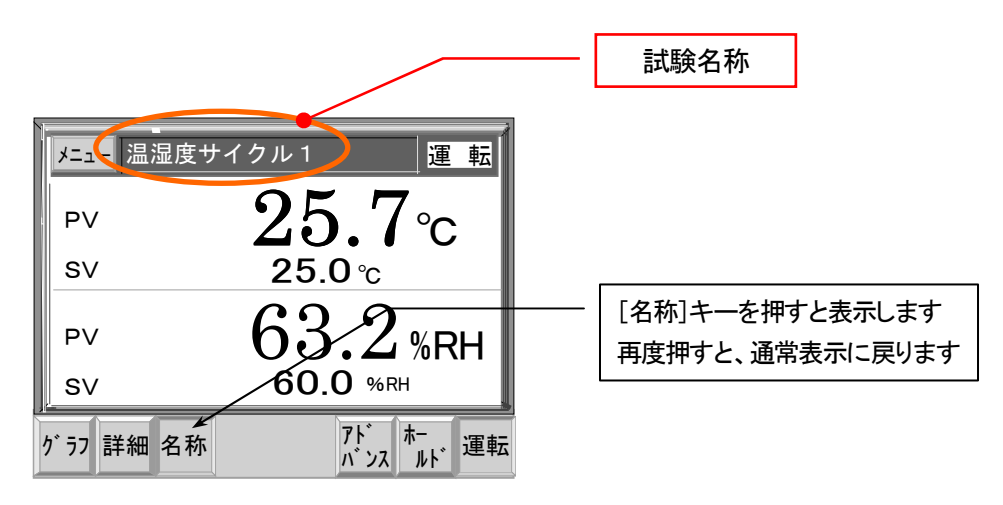

#### 5. 2. 7 詳細画面 の呼び出し

■ 「詳細1キーを押すと、「詳細」画面を呼び出せます。 詳細は、 「5.2.9 詳細モード」 を参照してください。

### 5. 2. 8 パターングラフ画面の呼び出し

■ [グラフ]キーを押すと、メニュー画面を経由せずに、直接「パターングラフ」画面を呼び出せます。 詳細は、 「6. パターングラフ画面」を参照してください。

#### 5.2.9 詳 細 モ **-**ド

■ 温度, 湿度, 時間, プログラムパターンや出力状態など、運転状態を詳しく知ることができます。

#### 5.2.9.1 詳細モードの切換え操作と通常表示

1)詳細モード : モニター画面の [ 詳細 ] キーを押してください。「 詳細画面 」が表示されます。

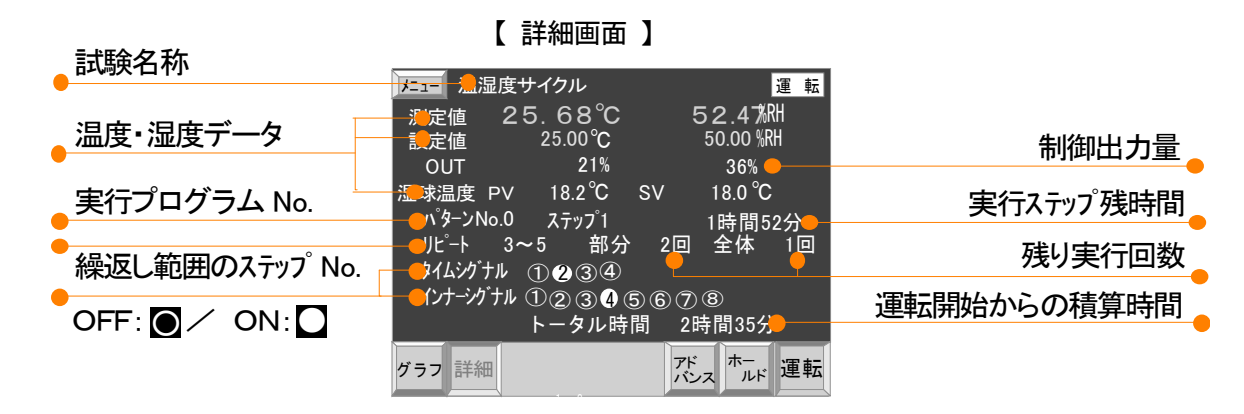

2)詳細モード 解除 : 再度[ 詳細 ]キーを押すと、詳細モードを解除し「モニター」画面に戻ります。

### 5.2.9.2 5.2.9.2 予約運転 の表示

1) 予約運転のとき

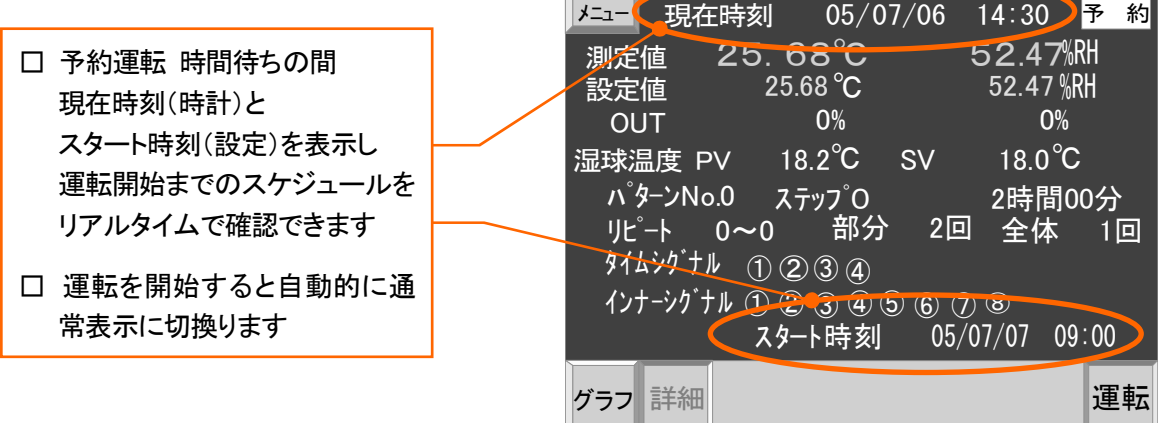

# 5.3 定値制御

- ■「モード設定」画面の |運転モード | で 定値制御を選択したとき、定値制御の画面になります。
- ■「温湿度設定」は「モニター」 又は「詳細」 画面から直接呼出します。(メニューに戻る必要はありません。)

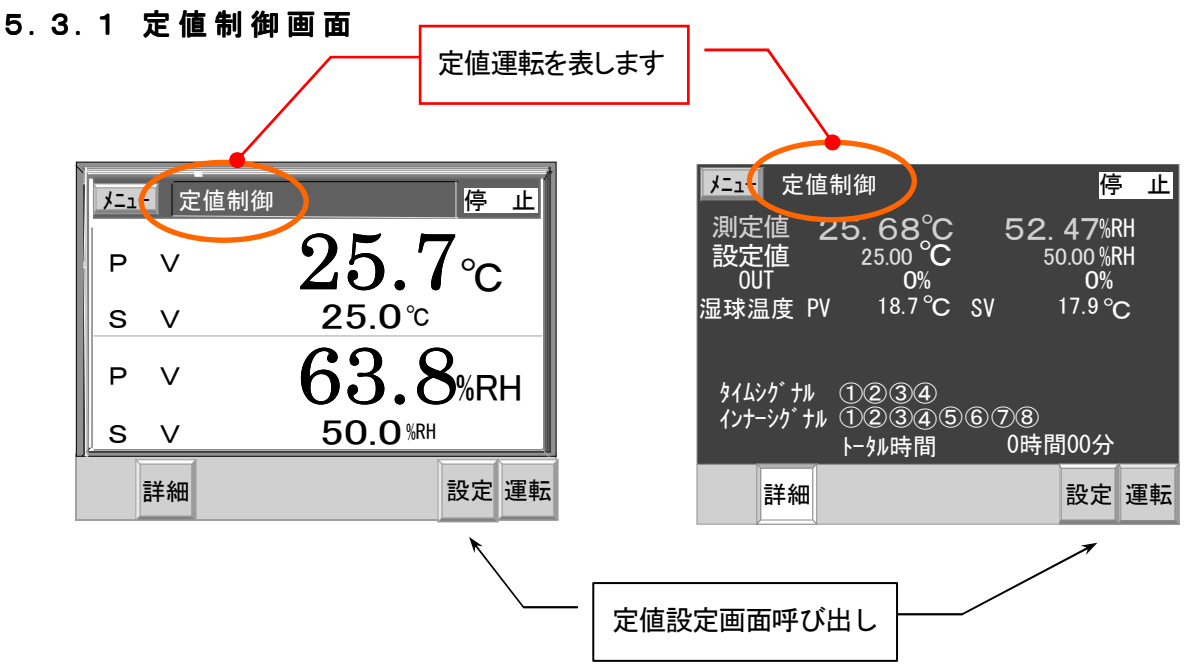

### 5.3.2 運転開始

■ プログラム運転同様、「運転モード」 設定による、予約運転ができます。 また、[キー][外部スイッチ][リモ-ト]の3通りの方法で開始できます。 ( 詳細は、「5.2.2.1 運転開始モード」 および 「5.2.2.2 運転開始」 を参照してください )

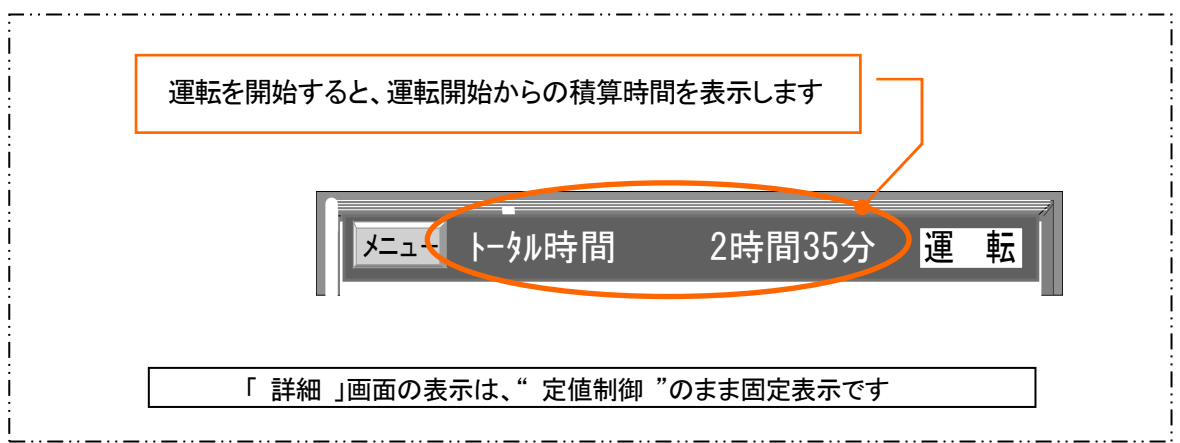

### 5.3.3 運転停止

■ プログラム運転同様、[キー][外部スイッチ][リモート]の3通りの方法で停止できます。 ( 詳細は、「5.2.3 停止」 を参照してください )

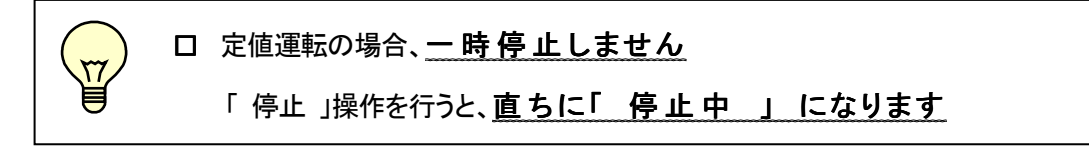

#### 5.3.4 定 値 設 定

■ 定値制御のモニター画面で [ 設定 ]キーを押すと下部に数字キーが現れ定値設定画面になります。

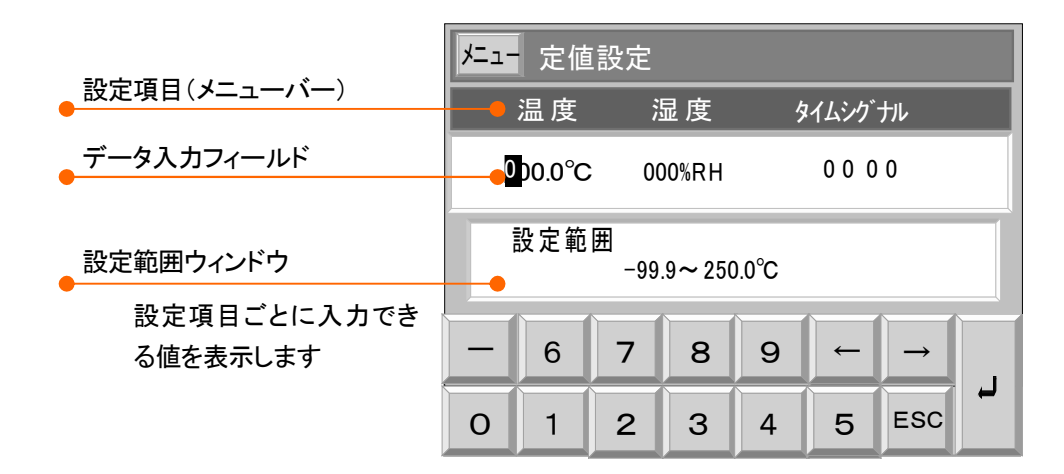

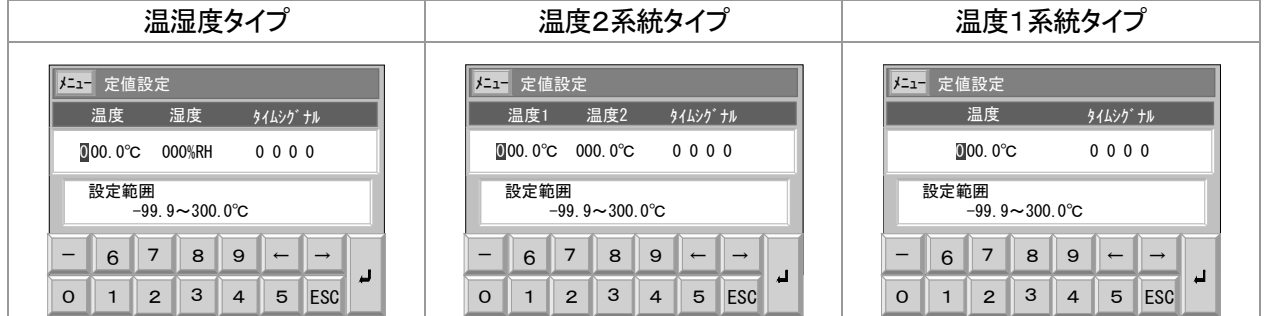

#### 《 設 定 手 順 》

- 〔 温湿度タイプ 〕 温度設定値 → 湿度設定値 → タイムシグナル → ノ [確定]
- 〔 温度2系統タイプ 〕 温度1設定値 → 温度2設定値 → タイムシグナル → ノ 「確定] ※「センサー選択」設定で指定された系統が設定対象になります。
- 〔 温度1系統タイプ 〕
	- 温度設定値 → タイムシグナル → ノ [確定]

カーソルがどのポジションに有っても[確定]できます。

- [ ESC ]キーを押すと入力を中止して「モニター」画面に戻ります。
- □ 温度設定, 湿度設定

設定範囲ウィンドウに表示される範囲内で、入力してください。

□ タイムシグナル

予め設定された設定リストの中から番号を選択します。

タイムシグナルについては、「9.7 タイムシグナル時間設定」を参照してください。

# 5.4 警報

#### 5.4.1 警 報 画 面 とモニター画 面 の表 示 と各 部 機 能

■ トラブル信号が入力されると、自動的に「警報画面」に切換り、異常発生を知らせます。 異常発生個所の名称の色を変えて表示し、発生個所と状態の確認が容易にできます。

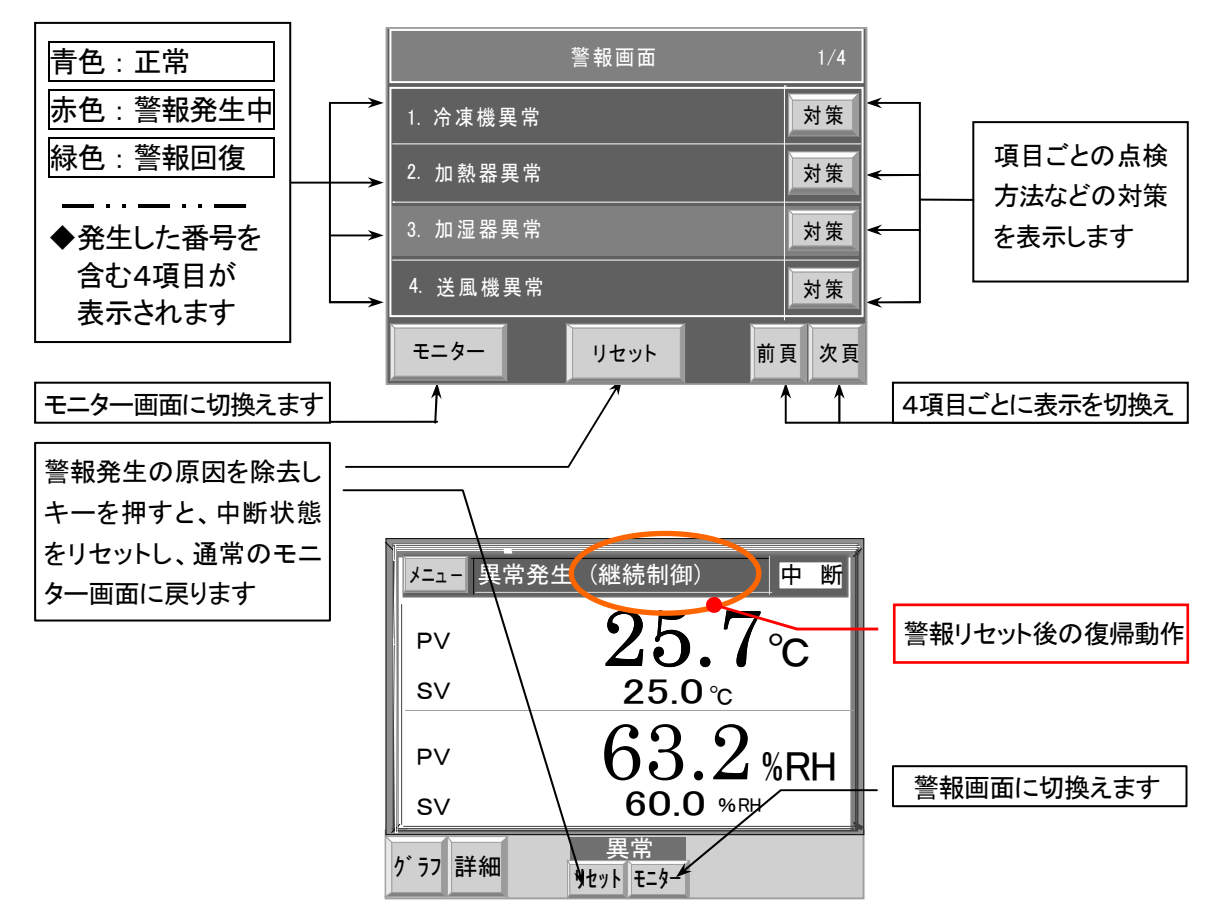

- 5.4.2 復帰 モード別 リセット動作 とモニター画面 のメッセージ表示
	- ■「停電復帰モード」設定 ( 8.4 停電モード 参照 ) により、リセット後の動作とモニター画面のメッ セージ表示が異なります
		- 1) 中断 設定のとき :リセット後、ポーズ状態で待機します。

メニュー 異常発生 (制御中断) 中 断

2) 再スタ-ト 設定のとき :リセット後、プログラム動作を中止し、プログラムを最初からやり直します。

メニュー 異常発生 (再スタート) 中 断

3) 継続 設定のとき :リセット後、中断時の状態からプログラム動作を継続します。

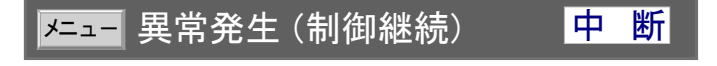

- 5.4.3 リセット操 作
	- 警報発生の原因が取り除かれたことを確認した後、 [ リセット ] キーを押してください。 通常の画面表示に戻り、復帰モードに応じた動作を行います。

# 5.5 停電

■ 運転中に停電した場合、「モード設定・停電モード」の設定内容によって、停電復帰後の動作とメッセ ージ表示が異なります。

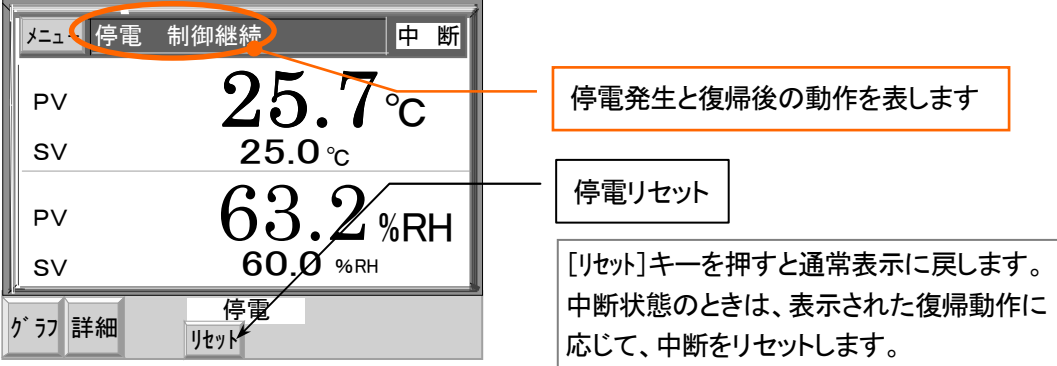

#### 5.5.1 復 帰 モード別 停 電 復 帰 動 作 とモニター画 面 のメッセージ表 示

1) 中断 設定のとき : 停電復帰後、運転を中断状態で待機となり、運転操作キーは消去されます。 リセットにより「停止中」となり、通常の運転画面に戻ります。

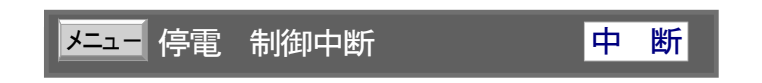

2) 再スタ-ト 設定のとき : 停電復帰後、プログラム動作を停止し、プログラムを最初からやり直します。

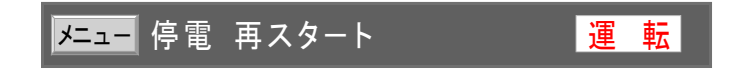

3) 継続 設定のとき : 停電復帰後、停電直前の状態からプログラム動作を継続します。

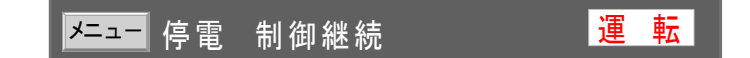

- 5.5.2 リセット操 作
	- 中断のときは装置に異常が無いことを確認した後、[ リセット ]キーを押して下さい。 中断を解除して復帰モードに応じた動作を行います。 また、メッセージと[ リセット ]キーを消去して通常の画面表示に戻ります。

### 5.6 ファンクション機能

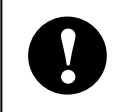

装置の仕様により、ファンクション機能が無い機種もあります。 **!** ファンクションの機能やキー色は装置の仕様により異なります。

- モニター画面上や通信を使って装置上の各種機能の [ON/OFF] 操作を行うことが出来ます。 本機が使われている装置により操作できる機能は異なります。 操作できる機能の詳細は、装置の説明書をご覧ください。
- 〔 動作・機能 〕装置の仕様により「操作モード」と「出力モード」の組み合わせが異なります。

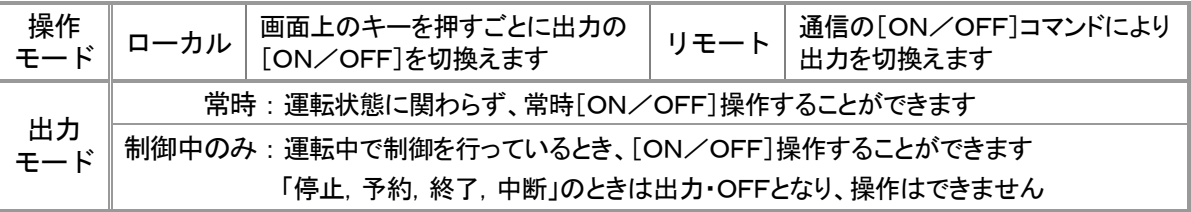

【 ファンクションキー 表示例 】

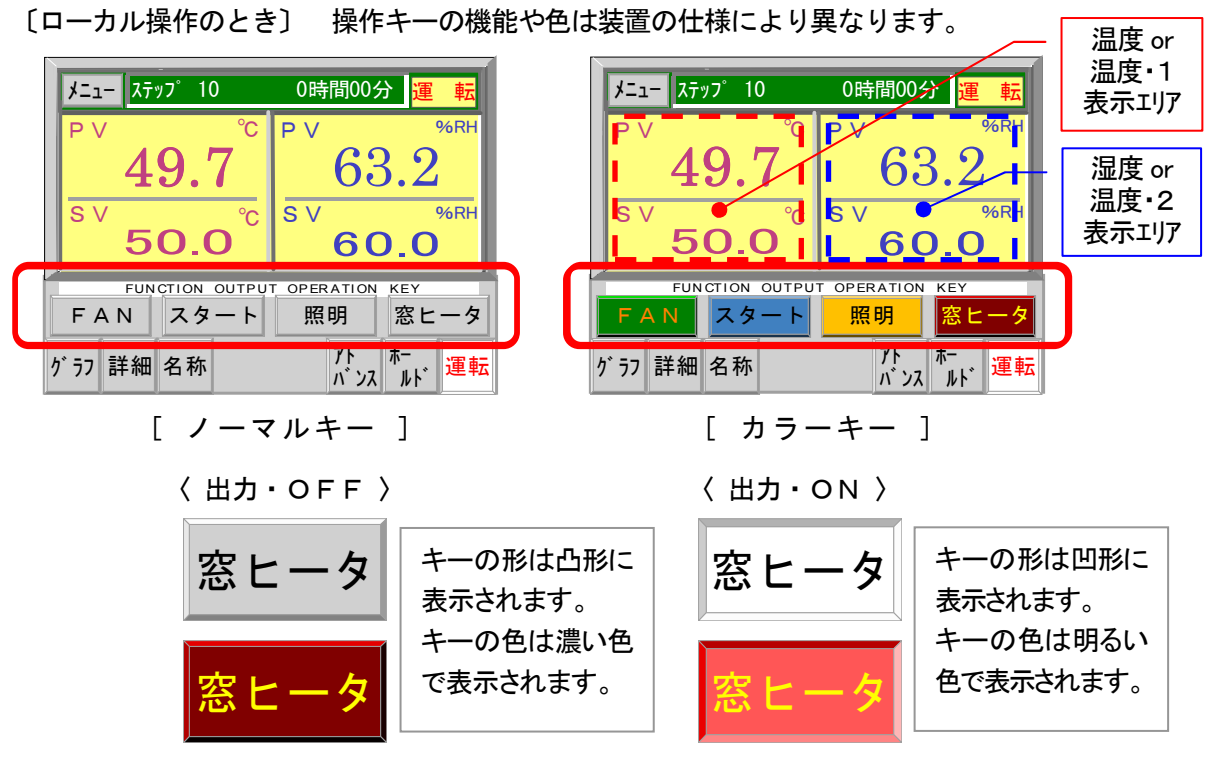

〔リモート操作のとき〕 [ON/OFF]出力表示で操作はできません。

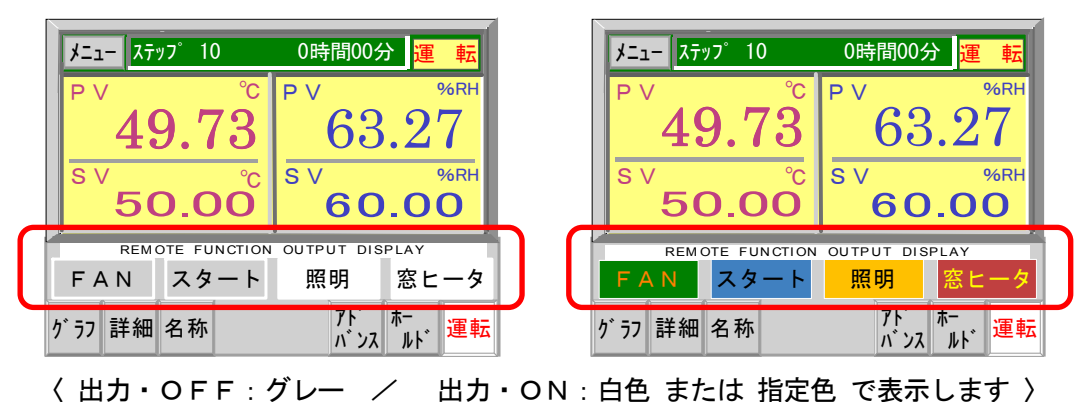

# 6.「パターングラフ」画 面 面

- 「パターングラフ」はプログラム運転専用の機能です。運転モード設定で「定値制御」を選択したとき は、「パターングラフ」画面は呼び出せません。
- 実行するプログラムパターンを折れ線グラフで表示します。 開始から終了までリピート(繰り返し)も含めたプログラムパターンの変化を正確に再現します。
- 運転中は、表示したグラフをプログラムの進行にあわせてトレースし、経過した範囲を塗りつぶしで 表示して進行状況を容易に確認することができます。
- タイトルバーに実行するプログラムの試験名称を表示します。

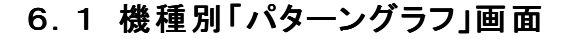

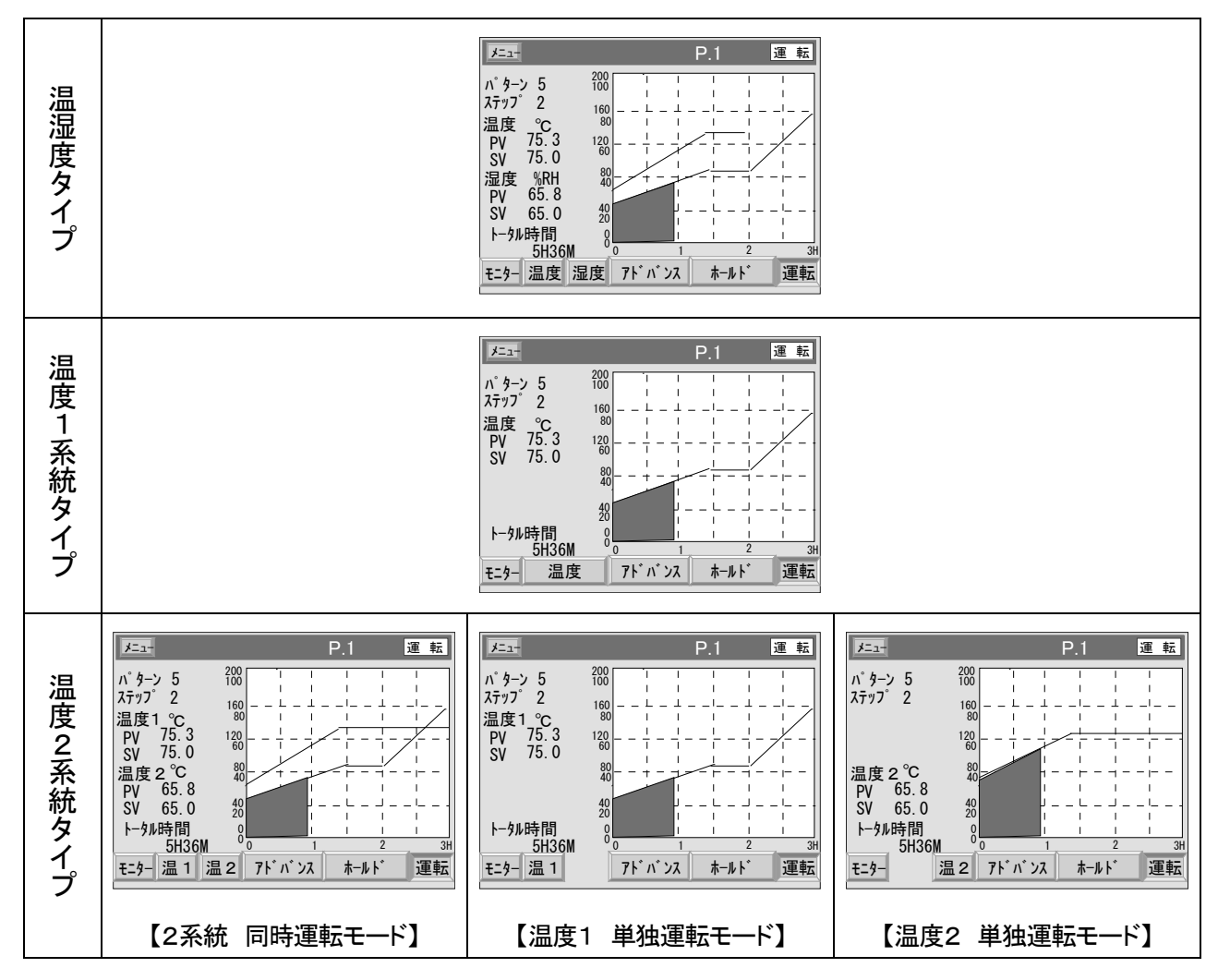

# 6.2 パターングラフ操作

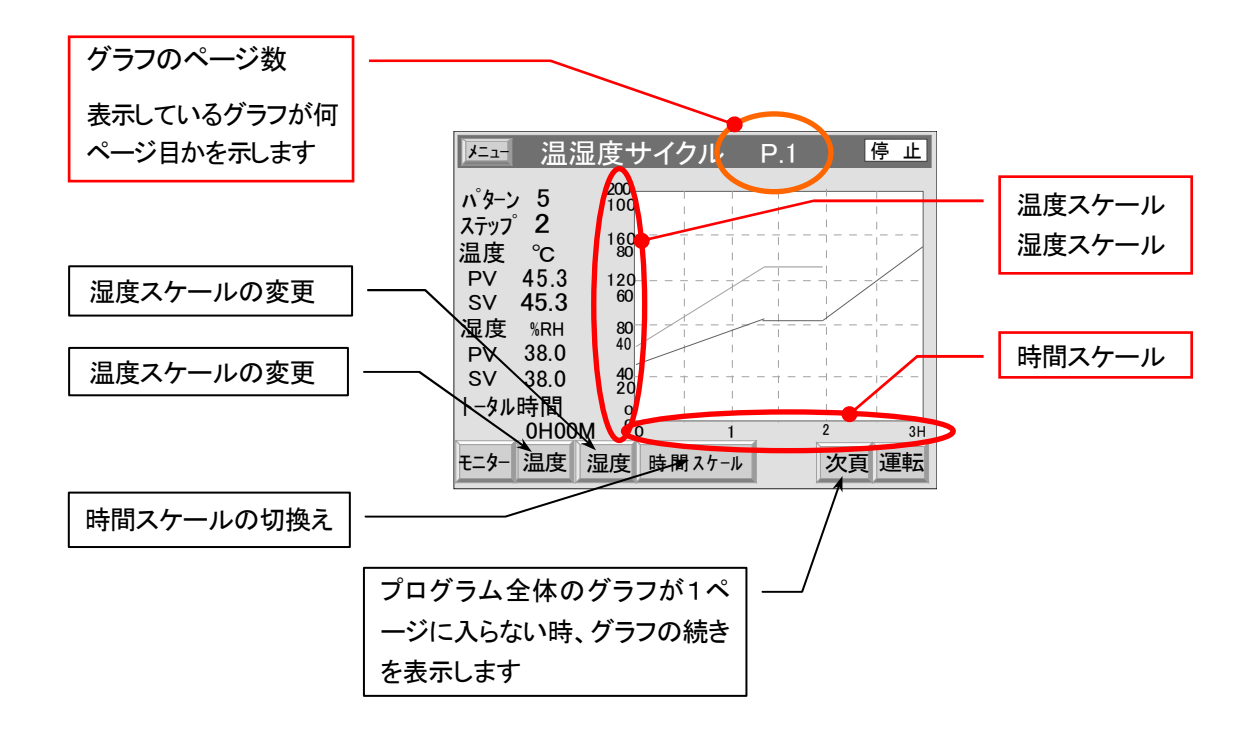

#### 6.2.1 温 度 ・湿 度 スケールの変 更

■ 温度スケールは 「-100 ~ 320 ℃」の範囲で、任意に設定できます。

■ 湿度スケールは 「 O ~ 100 %RH」の範囲で、任意に設定できます。

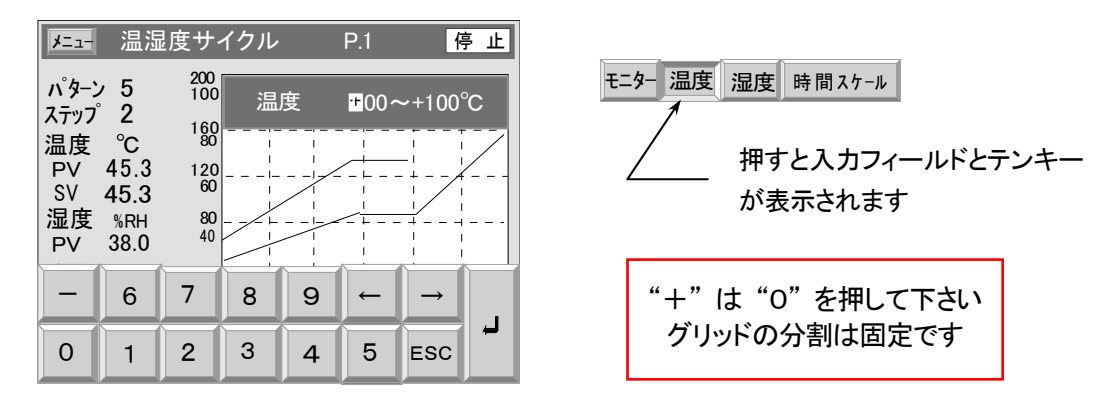

#### 6.2.2 時 間 スケ-ルの切 換 え

- 時間スケールは7種類の内から選択できます。
- 時間スケールの切換えは停止状態のときのみ可能です。

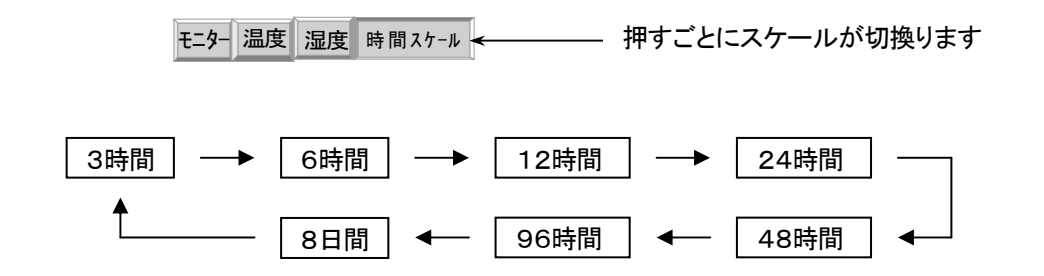

#### 6. 2. 3 ページ送りとページ戻し

- プログラム全体のグラフが1画面に入りきらないとき、複数ページに分けてグラフ化し、ページ切換 えで表示します。
- ページ切換えは停止状態のときのみ可能です。
- 6.2.3.1 ページ送り
	- 1) [ 次頁 ]キーを押すと1ページ先に進みます。 タイトルバーに表示されているページ数を更新します。 時間スケールは、あくまでも時間幅を示しているもので、時間経過にあわせて変化するもの ではありません。

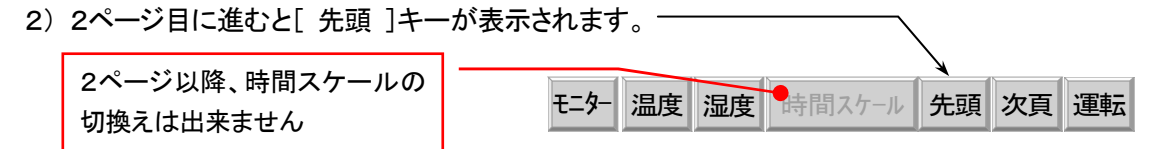

3) 最終ページまで進むと、「次百 1キーを消去します。

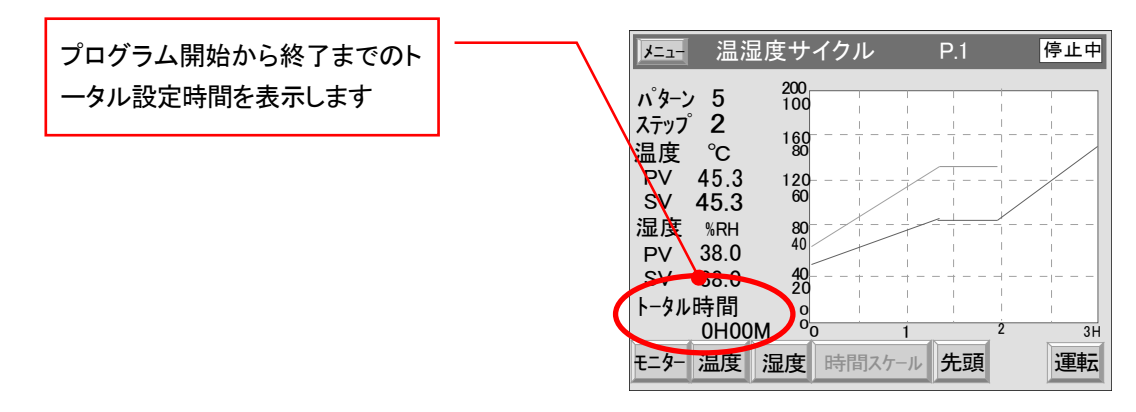

#### 6.2.3.2 ページ戻し

1) [ 先頭 ]キーを押すと、1ページ目に戻ります。 1ページづつ戻すことはできません。

# 6.3 動作表示

停止 : 停止中を表します。 運 転 : 運転中を表します。 予 約 : 時刻スタ-ト待ちを表します。 待機 : ウエイト中を表します。 保持 : ホールド中を表します。 ポ-ズ : 一時停止(出力はすべて OFF になる)を表します。 TUNING : オートチューニング中を表します。 終 了 : プログラム動作が終了したことを表します。 停電 制御中断 中 断 : 停電による中断を表し、解除すると停止します。 停電 再スタート 運 転 : 停電復帰後、最初から再スタ-ト運転することを表します。 停電 制御継続 運 転 : 停電直前からプログラムを継続することを表します。 警報発生 中 断 : トラブル入力による中断を表します。

### 6.4 運転操作

■ 「モード設定」画面の |実行モード|設定 により 2通りの開始方法があります。 また、運転操作方法は[キー][外部スイッチ][リモート]の3種類があります。 詳細は、「5.2.2 運転 」を参照してください。

#### 6.4.1 運 転

#### 6.4.1.1 6.4.1.1 運転開始

1) 即時運転

運転操作を行うと直ちに運転を開始します。

2) 予約運転

運転操作を行うと予約時間待ちになり 運転開始日時まで、運転を待機します。

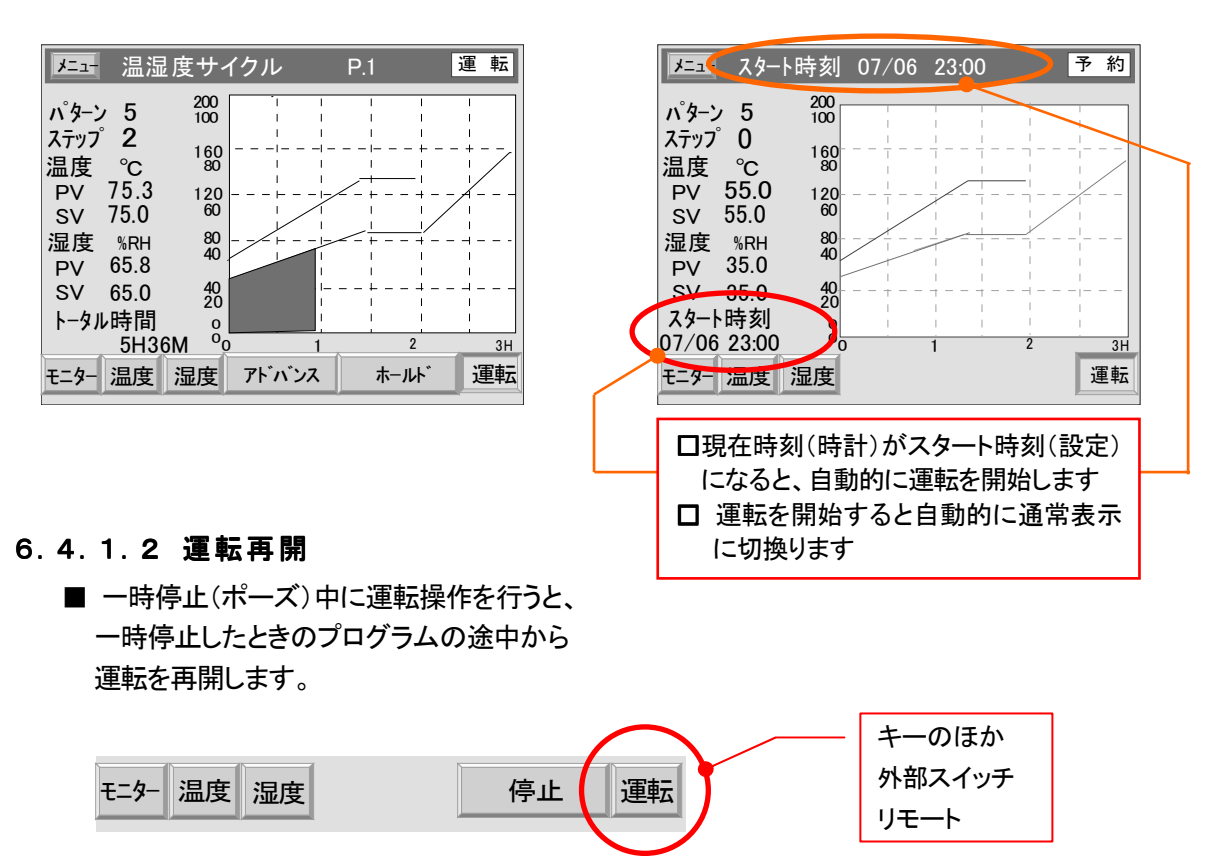

#### 6.4.2 停 止

- 停止操作方法は[キー][外部スイッチ][リモート]の3種類があります。 詳細は、「5.2.3 停止 」を参照してください。
- 6.4.2.1 一時停止

■ 運転中に停止操作を行うと、運転を一時停止 (ポーズ) します。 このとき、温度設定値 ,湿度設定値 ,経過時間 などのプログラムデータを保持します。 プログラム時間が停止するため、グラフの進行(塗りつぶし)もその位置で止まります。

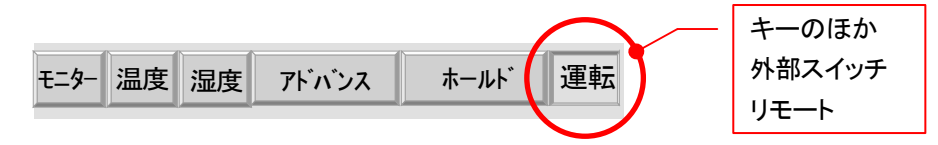

#### 6.4.2.2 運転停止

■ 一時停止中またはプログラム終了後、停止操作を行うと、運転を停止します。

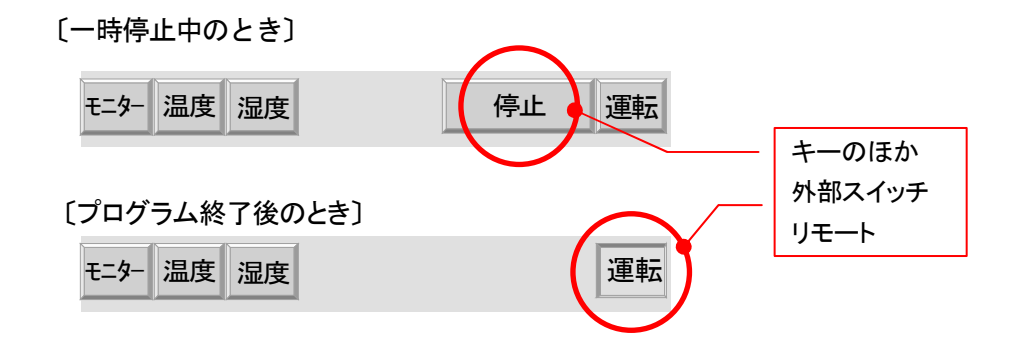

- 6.4.3 アドバンス
	- プログラム運転中、アドバンス操作を行うと、次のステップに進みます。

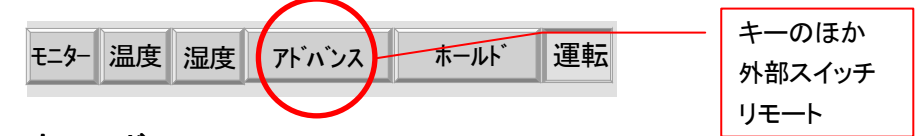

- 6.4.4 ホ-ルド
- 6.4.4.1 6.4.4.1 ホールド実行
	- プログラム運転中、ホールド操作を行うと、その時点の温度設定値 , 湿度設定値 , ステップ残り時 間を保持したまま運転を継続します。 また、この間、グラフの進行(塗りつぶし)もその位置を保持します。

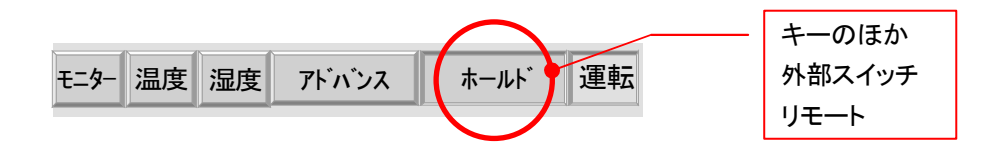

#### 6.4.4.2 6.4.4.2 ホールド解除

■ ホールド中にホールド解除操作を行うとホールドを解除し、残りのプログラムを実行する。

#### 6.5 モニター画面の呼び出し

■ 「モニター]キーを押すと、メニュー画面を経由せずに、直接「モニター」画面を呼び出せます。

# 7.「トレンドグラフ」画 面

- 運転開始から停止するまでの測定値(PV)をメモリに一時保存し、トレンドグラフとして表示します。 表示できるデータは、192時間(8日)分です。
	- 3H : 64ページ 6H : 32ページ 12H : 16ページ 24H : 8ページ 48H : 4ページ 96H : 2ページ 8D : 1ページ
- データがページの時間スケールを超えるごとに、自動的にページを切換え最新のグラフを表示します。 また、画面に[前頁][次頁]キーが表示され、切り換った過去のグラフを読み出すことも、また、 現在のグラフに戻ることもできます。
- データが192時間を越えた場合、古いデータを消去し最新のデータに書き換えて行きます。

# 7. 1 機種別「トレンドグラフ」画面

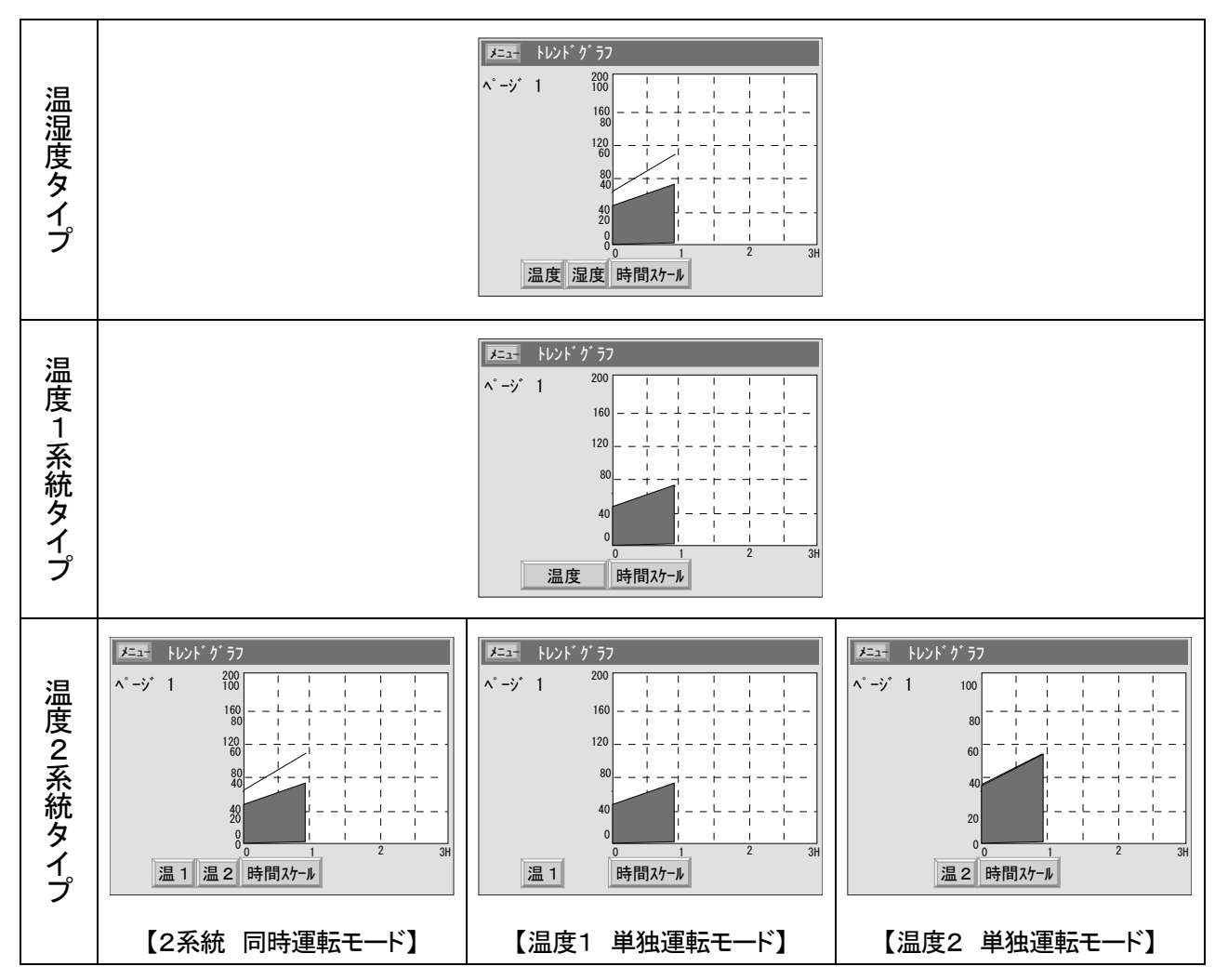

# 7.2 トレンドグラフ操作

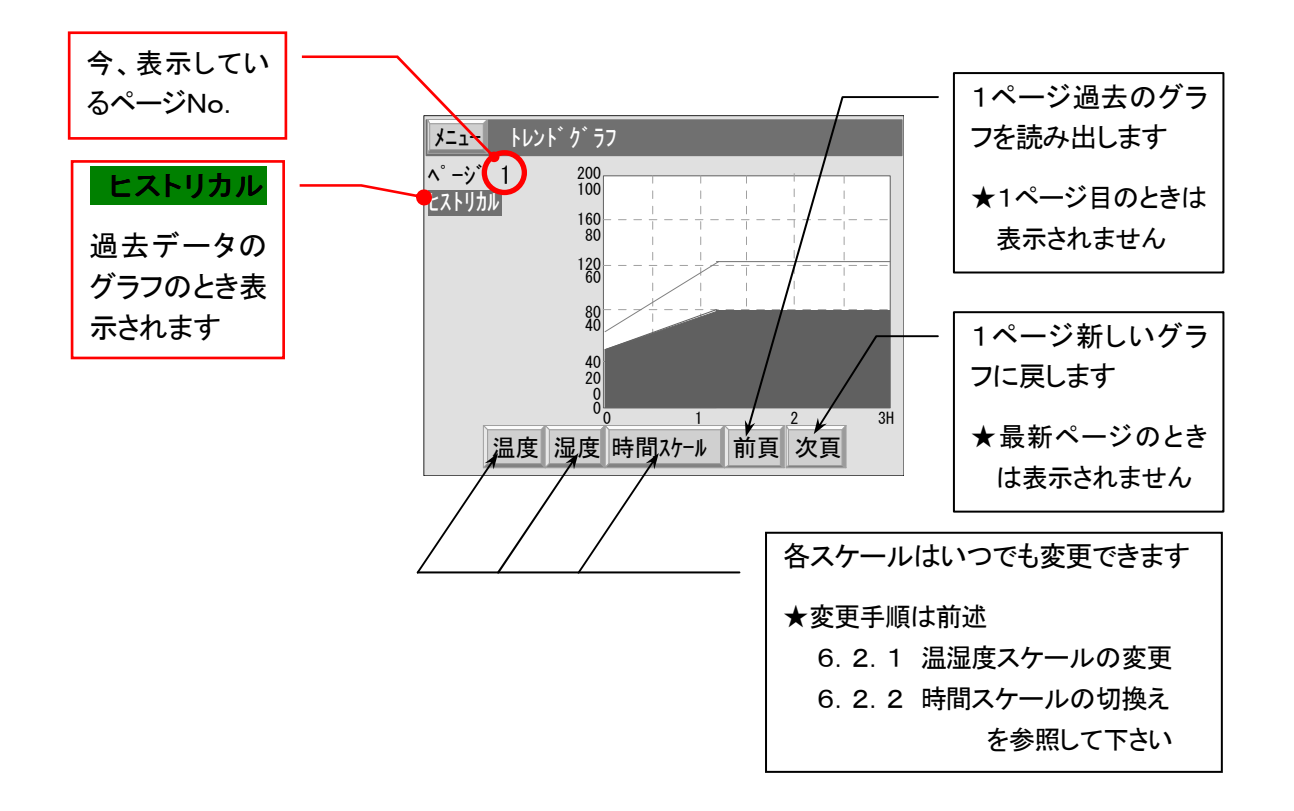

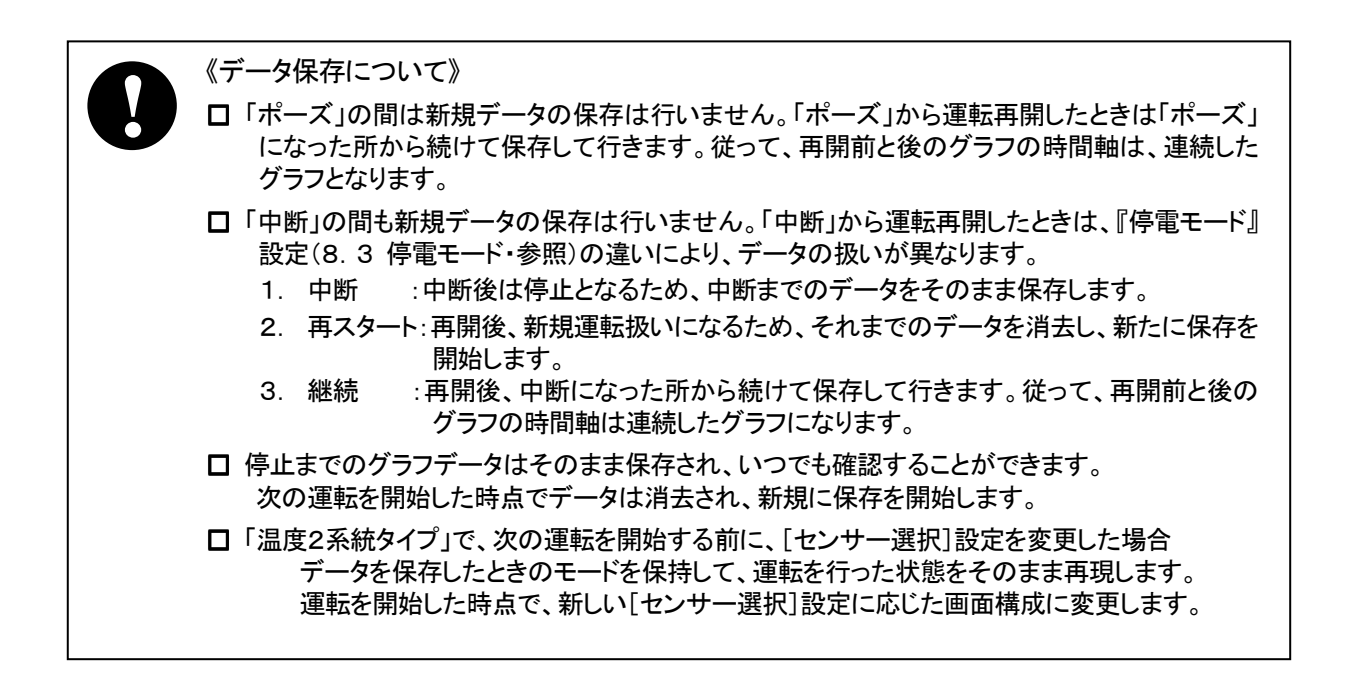

# 8.「モード設 定 」画 面 8.「モード設 定 」画 面

「運転操作」,「停電モード」および「湿度表示」は運転中でも設定できます。 設定できない項目、選択キーは文字が薄く表示されます。 選択されたキーは反転 ( 凹 ) 表示され、動作が有効になります。 数値入力のある項目は、選択されると画面下部にテンキーが表示されます。

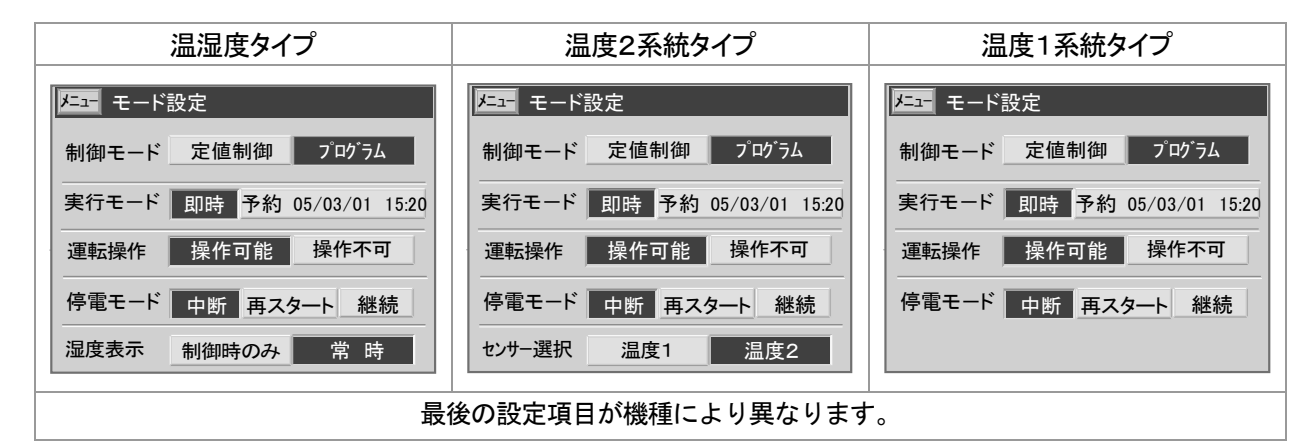

#### 8.1 制御モード設定

■ 定値運転を行うか、プログラム運転を行うかの選択をします。

〔 定値運転の時 〕

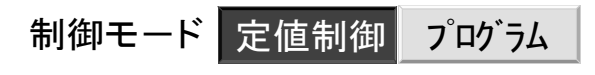

〔 プログラム運転の時 〕

制御モード 定値制御 プログラム

#### 8.2 実行モード設定

即時運転と予約運転を選択します。

即時 : 運転操作を行うと、即、運転を開始します。

予約 : 設定した日時に自動的に運転を開始することができます。

#### 8.2.1 予 約 運 転 設 定

予約運転設定は、「停止中」のときのみ設定できます。

すでに運転を始めていて「予約」時間待ちになっているときに運転開始日時を変更したい場合は、 一旦運転を停止してから運転開始日時を変更してください。

#### 《 設定手順 》

- 1) [予約]キーを押して予約を有効にします。
- 2) 日付 時刻の順に運転開始日時を入力します。 現在日時以前の日時は受け付けません。

予約を有効にすると現在時刻が 表示され、カーソルが出ます

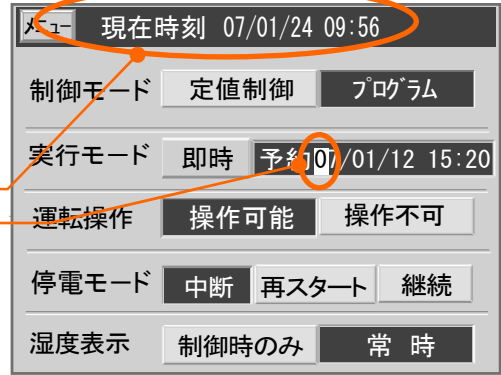

#### 8.3 運転操作

■ 運転操作方法を選択します。

- 〔 操作可能 〕 画面に運転操作キーが表示され、 画面上でも運転操作ができます。
- 操作可能 操作不可 操作可能 操作不可
- 〔 操作不可 〕 画面の運転操作キーが消去され、 運転操作を禁止します。

#### 8.4 停電モ-ド

- 停電復帰後およびトラブルリセット後の動作選択をする項目です。 3つのモードから目的の動作キーを押して選択してください。
- 〔 中断モード 〕

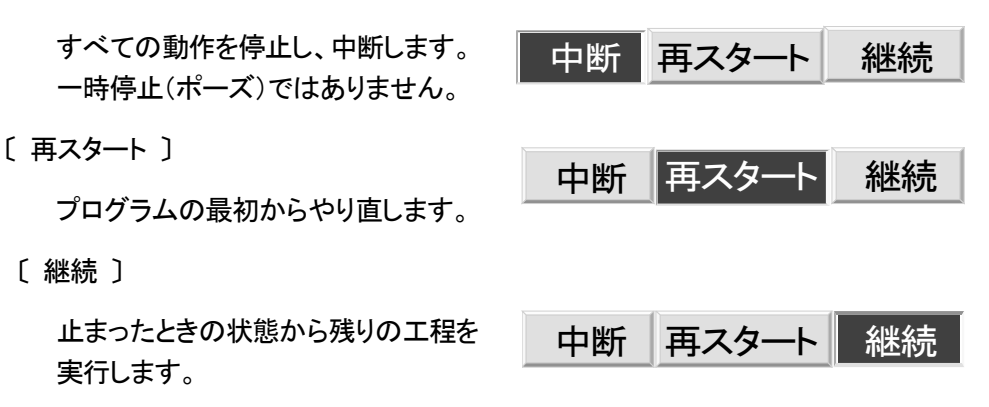

#### 8.5 湿度表示

- 温湿度タイプの機種専用の設定項目です。
- 湿度の PV 値を常時表示するか湿度制御時のみ表示するかの選択をする項目です。 2つのモードから目的の動作キーを押して選択して下さい。
	- 〔 制御時のみ 〕

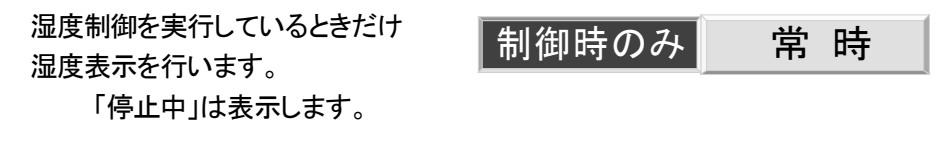

〔 常時 〕

湿度制御を行わないときでも常に 湿度表示を行います。

制御時のみ 常 時

#### 8.6 センサー選択

- 温度2系統タイプの機種専用の設定項目です。
- 運転を行う系統を指定します。

運転する系統のキーを押してください。

反転状態の系統が運転対象になります。もう一度押すと元に戻り、運転を行いません。

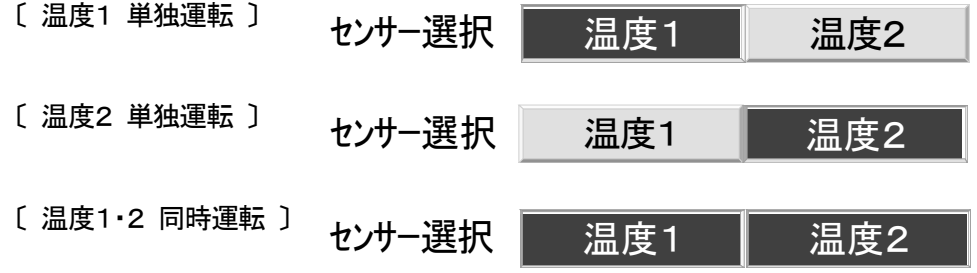

# 9.「プログラム設 定 」画 面 の操 作

■ プログラム設定をする画面です。設定は5種の設定に分けられており、メニュー方式でそれぞれの設定 画面を呼出します。

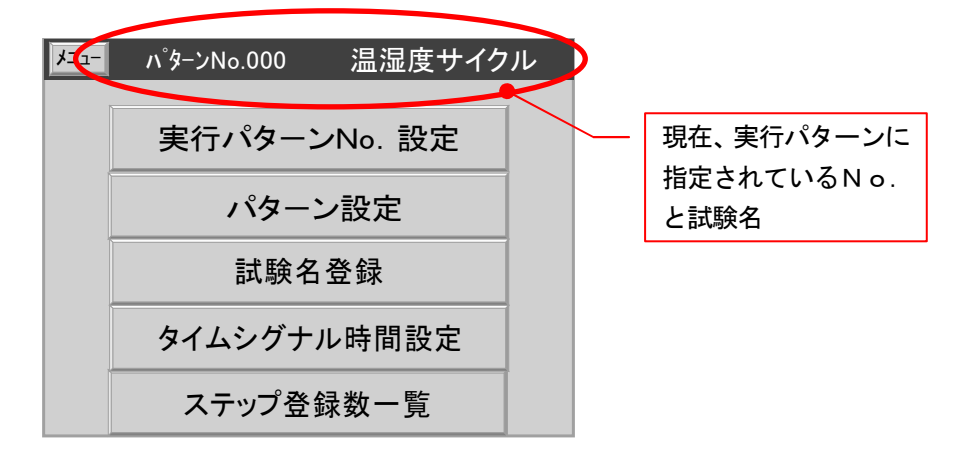

#### 9.1 各画面の呼出し操作

■ 各項目バーを押してそれぞれの画面を選択してください。

# 9.2 プログラム設定画面への復帰操作

■ 各画面から「プログラム設定」画面に戻すには、

ESC が無いときは キ-を押してください。 戻る 戻る キを押してください。

#### 9.3 実行パターンNo.設定

パターンNo. →』

- 実行するプログラムの選択を行います。実行するプログラムは、パターン番号で選択する方式と 試験名からパターン番号を選択する方式があります。(操作は次項を参照ください)
- 9.3.1 実行パターンNo. 設定
	- [実行パターンNo.設定] キー を押すと、「パターンNo.設定」 画面になり、タイトルバーにパターン No.と試験名が表示され(試験名が登録されていないパターンは空白)、カーソルが出て入力状態にな ります
- 《 設定手順 》

メニュ-試験名検索 パタ-ンNo.000 0 実行パタ-ンNo.設定 1 2 3 4 5 6 0 - 7 8 9 → ← ESC 温湿度サイクル

## 9.4 試験名検索

- あらかじめ登録した試験名からパターン番号を選択することができます。 表示される試験名は、「試験名登録」画面で別途、登録します。 ( 9.6 「試験名登録」画面 を参照してください)
- 《 設定手順 》
	- 1) 前項で「試験名検索」 キー を押すと「試験名検索」画面になります。

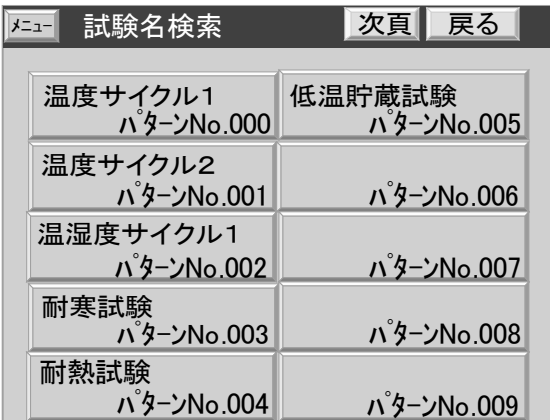

- 2) 実行する試験名のキーを押してください。
	- ・・・・・・・・・ 選択した試験名のキーが赤色表示に変わり、「これでよろしいですか?」の メッセ-ジが現れます。

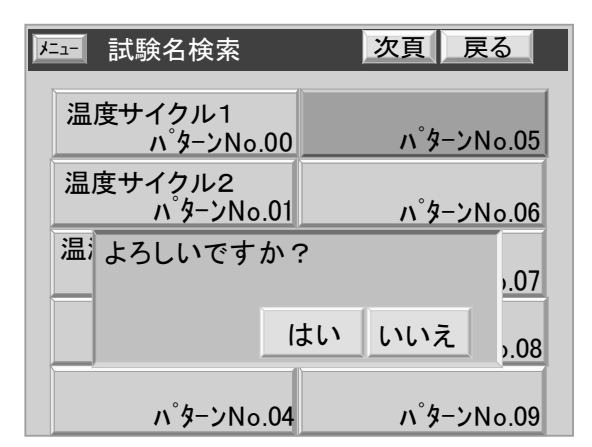

- 3) 実行パターンを、選択した試験名のパターンNo.に変更するときは「はい」キーを押してください 。 ・・・・・・・・・「プログラム」画面に戻り、上部に選択したパターン No..と試験名が表示されます。
- 4) 変更しない場合は「いいえ」キーを押してください。 ・・・・・・・・・「試験名検索」画面のまま、次の選択を待ちます。

# 9.5 プログラムパターン設定

- この項では温度・湿度・時間・タイムシグナルの動作条件を設定して、プログラムパターンを組みます。
- プログラムパターンは最大150パターン(No.0~149)まで登録できます。但し合計した総ステップ数は 1500ステップです。

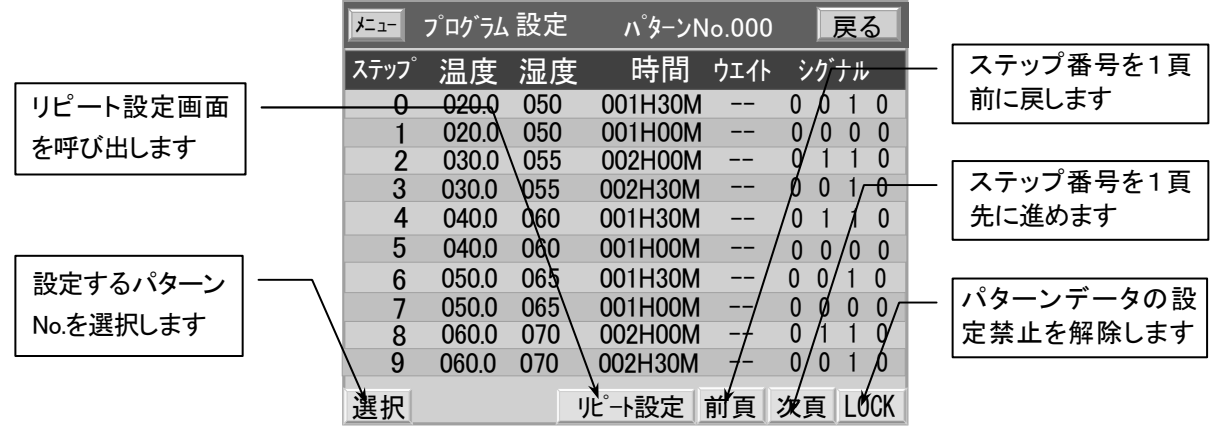

# 9.5.1 機種別「プログラム設定」画面

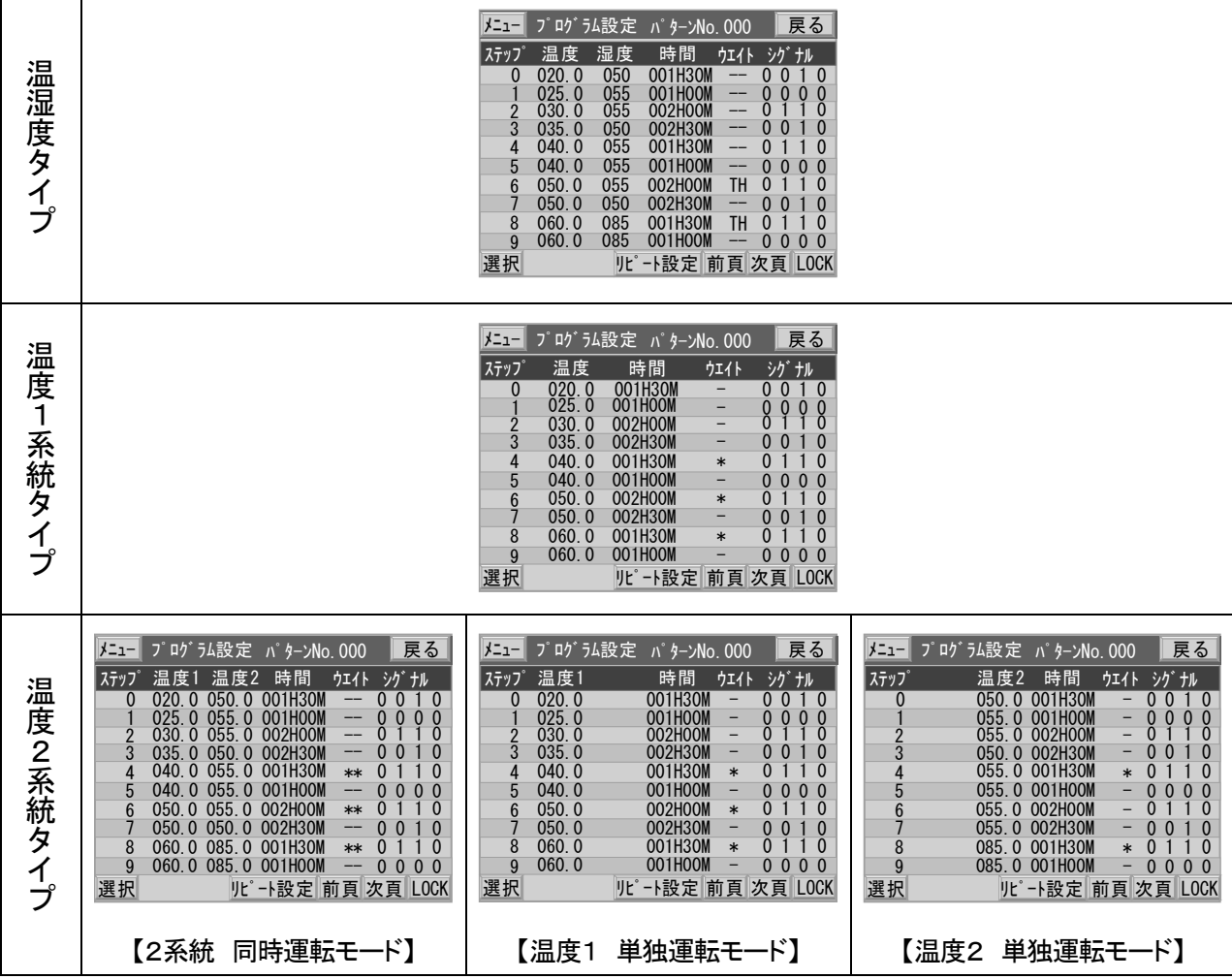

#### 9.5.2 パターンNo.の選択

- 《 設定手順 》
- 1) [選択]キーを押すとパターンNo.にカーソル が出て入力状態になります。 パターン番号 →』
- 2) 入力したパターンのステップデータが表示さ れます。

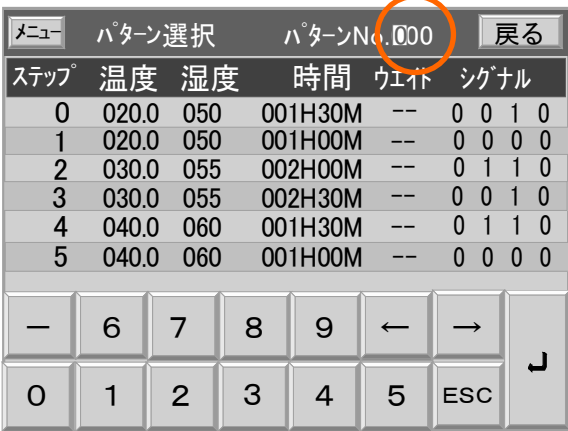

### 9.5.3 はじめてデータを設 定 するパターンのステップ設 定

■ 「パターン設定」画面で[ LOCK ]キーを押すと[ 設定 ]キーに変わり、ステップデータの入力が可能 になります。

$$
\lfloor \text{OCK} \rfloor \rightarrow |\text{Bx}|\text{E}\rceil
$$

- 《 設定手順 》
	- 1) [ 設定 ]キーを押すと 0ステップが反転表 示され、初期値が表示されます。
	- 2) → キーを押すと、データ部にカーソルが出 て入力状態になります。
	- 3) 設定範囲ウィンドウに示されるデータ範囲内 で入力してください。
	- 4) 温度 → 湿度 → 時間 → 温度ウェイト → 湿度ウェイト → タイムシグナル → 』 の 順に入力してください。
	- 5) 次の行にステップが追加されます。続けて同様に設定してください。
	- 6) ステップデータの入力を終了するときは[ END ]キーを押してください。
		- ( ステップNo.1以降が指定されているとき[END]キー表示になります )

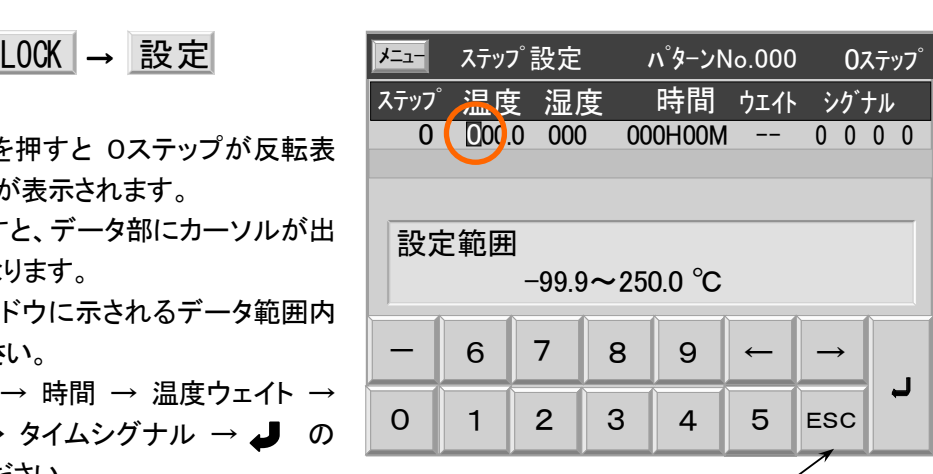

#### 9.5.3.1 温度設定(1·2)

1) 設定範囲 設定範囲ウィンドウに表示される範囲内で設定してください。 設定範囲外の設定は受け付けません。 2) 湿度制御有効範囲 湿度制御を行うことができる温度範囲が予め決められています。 ご使用の装置の仕様書をご確認の上、温度設定を行ってください。

#### 9.5.3.2 湿度設定

1) 設定範囲 設定範囲ウィンドウに表示される範囲内で設定してください。

設定範囲外の入力値は受け付けません。 但し、0%RH は設定範囲に関係なく、常に設定できます。

- 2) 湿度制御 OFF 温度の湿度制御有効範囲外および、0%RH 設定のとき湿度制御を行いません。 0%RHが設定されたステップは、そのステップ全域で湿度制御を行いません。
- 3) 前のステップが 0%RH設定のときの湿度制御

 0%RH設定されたステップの次のステップでの湿度制御は、そのステップの 湿度設定値で定値制御を行います。

0%RHから設定値までの勾配にはなりません。

### 9.5.3.3 時間設定

1) 設定範囲 設定範囲ウィンドウに表示される範囲内で設定してください。

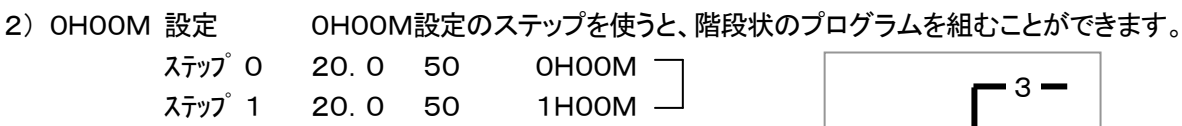

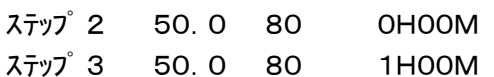

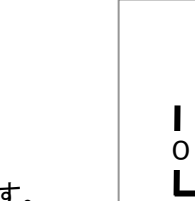

1

2

3

の様に、2ステップ・1組で構成します。

9.5.3.4 ウェイト設定

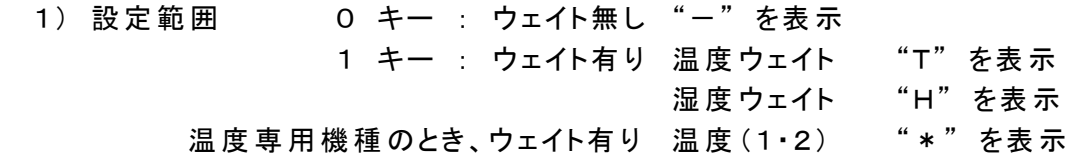

#### 2) 0H00M時間ステップのウェイト動作

ウェイト機能が有効になっているとき、|ステップ 0|から|ステップ 1|に 切換わるときにも、ウェイト条件をチェックします。 ここでウェイトが働くと、|ステップ 0 | で「待機中」になります。 タイムシグナルを使用する場合などは、注意してください。

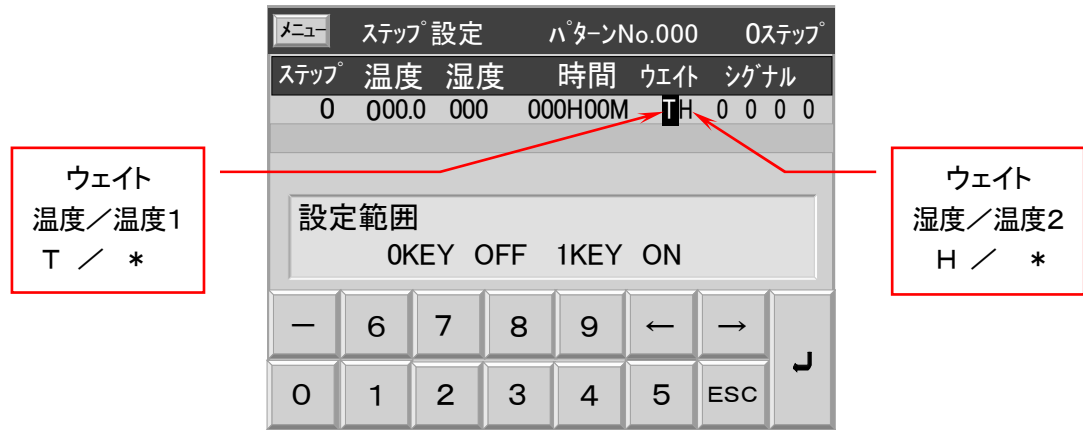

#### 9.5.3.5 タイムシグナル設定

- 1) タイムシグナルは、別画面で登録した10種類 の動作から,No.0~9 を選択して設定します。
- 2) 設定方法は2通りあります。
	- ① 直接数字で入力する 設定するNo.が決まっているときはこの 方法で設定してください。
	- ② 画面中央に表示されるリストから選択する

リストの両側にある ↑ │ ↓ でリストを

切換え、動作条件を表示し確認してから

■ キーを押してください。

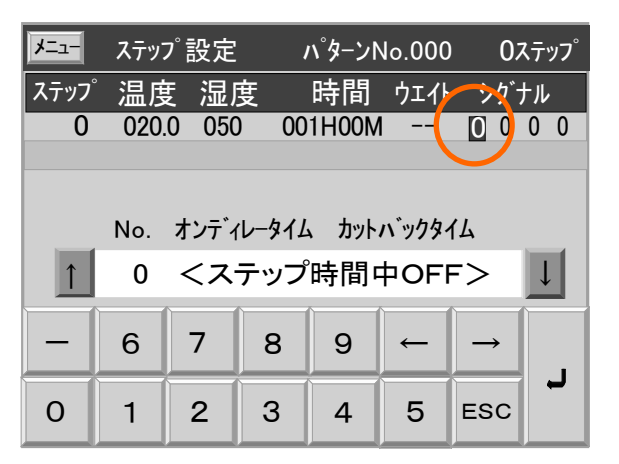

リストに表示されているNo.がカーソル位置に入力されます。

□ 運転開始時の|ステップ0|の勾配は、開始時の測定値(PV)とステップ0の設定 値とを結んだ勾配になります

- 9.5.4 すでにデ-タが設 定 されているパタ-ンのステップ設 定
	- 一旦、設定したパターンのデータを訂正したり、すでに登録済のパターンの一部を変更して、別の パタ-ンを作成するときの操作です。

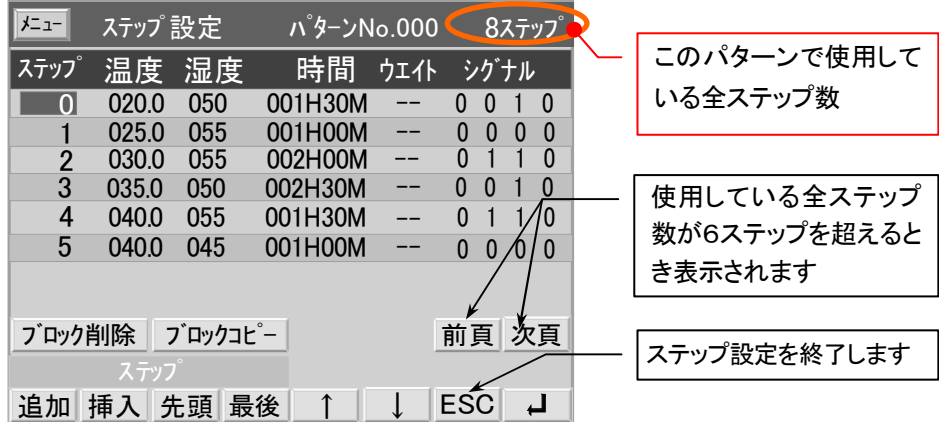

《 設定手順 》

- 1) データが設定されているパターンNo.を呼び出した後、「パターン設定」画面で[ LOCK ]キーを押す と[ 設定 ]キーに変わり、ステップデータの入力が可能になります。
- 2) [ 設定 ]キーを押すと 0ステップが反転表示されます。
- 3) [↑][↓]キーで変更したいステップに移動します。
- 4) → キーを押すと、データ部にカーソルが出て入力状態になります。
- 5) 設定範囲ウィンドウに示されるデータ範囲内で入力してください。入力が完了すると次のステップにカ ーソルが移動します。続けて設定するときは、同じ手順で入力してください。 離れた別のステップを設定するときは、[ END ]または[ ← ]キーで一旦データ入力を終了して、 [↑][↓]キーで変更したいステップに移動します。 また、目的のステップが表示されていないときは[ 次頁 ][ 前頁 ]キーで画面を切換えてステップを 呼び出してから、再びデータ入力を行ってください。
- 6) ステップデータの入力を終了するときは[ END ]キーを押してください。
- 7) ステップ設定を終了するときは[ ESC ]キーを押してください。

### 9.5.5 「ステップ設 定 」画 面 でのパターン編 集

# 9.5.5.1 「ステップ設定」 画面の操作

- 各キーの用途を説明します。
	- 先頭 パターンの先頭ステップ(スタートステップ)に移動します。
	- 最後 パターンの最後のステップに(最終ステップ)に移動します。
		- ↓ 1行下に(ステップ NO.が増加方向 )移動します。
	- ↑ 1行上に(ステップ NO.が減少方向 )移動します。
	- 前頁 前の頁を表示し、その頁の先頭に移動します。
	- 次頁 次の頁を表示し、 。
	- 追加 最終ステップの後に1ステップ追加します。
	- 挿入 指定したステップNo.の位置に1ステップ挿入します。

ブロック削除 連続したステップのある範囲を指定して削除します。

■ブロックコピー | 連続したステップのある範囲を指定して、それをまた別の指定したステップ No.の位置に複写します。

#### 9.5.5.2 ブロック削除

■ 指定した範囲のステップを削除し、後のステップが繰り上がります。

《 設定手順 》

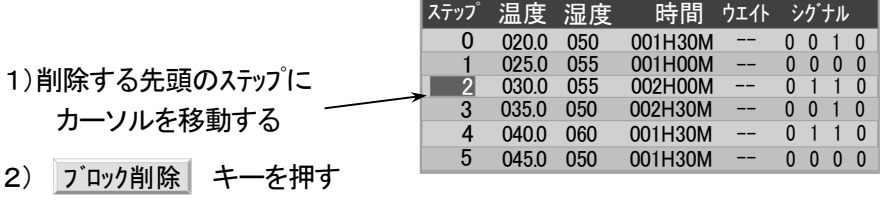

先頭ステップが確定します

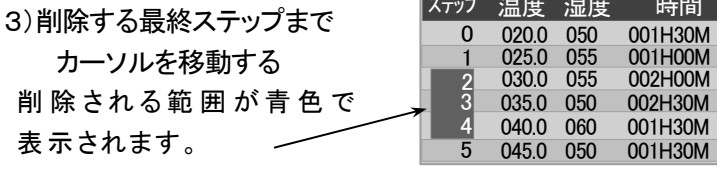

#### 4) → キーを押す

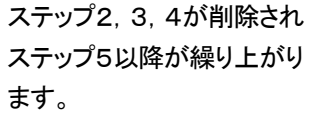

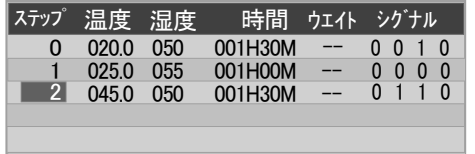

シグ 十ル  $0 \t 0 \t 1 \t 0$ 

ウエイト

-- -- -- -- --

#### 9.5.5.3 ブロックコピー

■ 指定した範囲のステップを別に指定したステップ No.にコピーし、後のステップが繰り下がります。(挿入)

《 設定手順 》

1) コピー元の先頭ステップに カーソルを移動する。 2) | ブロックコピー | キーを押す ステップ 温度 湿度 時間 ウェイト シグナル 0 0 1 0 020.0 050 001H30M 1 3 4 025.0 055 001H00M 030.0 055 002H00M 035.0 050 002H30M 040.0 060 001H30M 0 0 0 0 0 1 1 0 -- -- -- -- 0 2 メニュ- ステップ設定 パタ-ンNo.000 15ステップ

5

 $045.0$  050

先頭ステップが確定します。

3) コピー元の最後のステップ までカーソルを移動する。 コピーされる範囲が青色で

> タイトルバーでコピー先の ステップNo.を指定する。

> > 例)No.14 を指定

表示される。

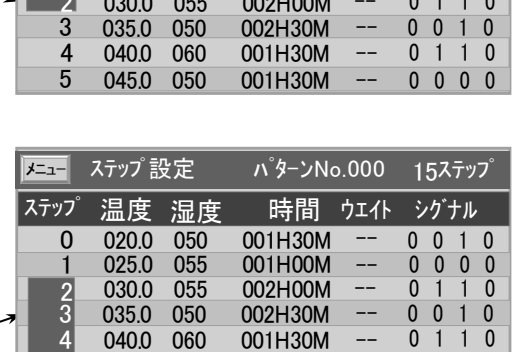

-- 0000

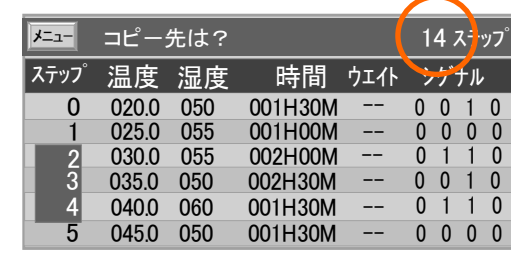

4) → キーを押す

5)  $\bigcup_{i=1}^{n}$  キーを押す [2~4]ステップが [14~16]ステップに 挿入される。 タイトルバー右端に、挿入されたステップ を含めた総ステップ数が表示される。

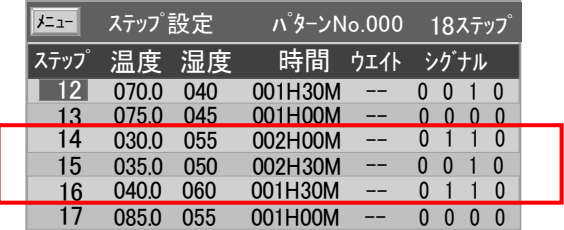

□ 削除や複写するステップの範囲指定は、先頭のステップ(小さい No.)から最後のステ ップ (大きい No.)の順に指定してください 逆の順では指定できません

□ 削除や複写を途中で中止するときは、[ ESC ]キーを押してください

☆ テクニック ☆

先頭ステップから最終ステップまでの指定範囲が広範囲の場合

範囲指定の先頭ステップを確定した後[ 前頁 ]キーで逆方向にステップを送って 行き、最終ステップがあるページまで送り、そのページの1行目から終了ステップま でを指定すると、先頭ステップから最終ステップまで一括指定することができます

#### 9.5.5.4 ステップの追加

■ 最終ステップの後に、すべてのデータが"0"の新しいステップを1行追加します。

《 設定手順 》

ステップNo. の位置にカーソルがあるとき[追加]キーを押してください。

……新しいステップが追加され、カーソルは温度の位置に現れます。

#### 9.5.5.5 ステップの挿入

■ 設定済のステップの間に新しいステップを1行追加します。

《 設定手順 》

- 1) [↓][↑]キーでカーソル(緑色)を挿入するステップの位置に移動してください。
- 2) [挿入]キー押してください。
	- ·····ステップNo.だけ表示し、その他のデータは空白の1行が挿入されます
- 3) キーを押してください。 ・・・・・・新しいステップが追加され、カ-ソルは温度の位置に現れます

#### 9.5.6 「パターン設 定 」画 面 でのパターン編 集

#### 9.5.6.1 「パターン設定」 画面の操作

■ 各キーの用途を説明します。

- 前頁 前の頁を表示し、その頁の先頭にカーソルが移動しま
- 次頁 | 次の頁を表示し、その頁の先頭にカーソルが移動します
- 削除 指定されたパターンのステップデータすべてを削除します
- コピー | 指定されたパターンのステップデータすべてを、別のパターン No.にコピーします

#### 9.5.6.2 ステップ表示画面のページ送りとページ戻し

■ ステップ表示画面を前の頁に戻したり、次の頁に送ることができます。

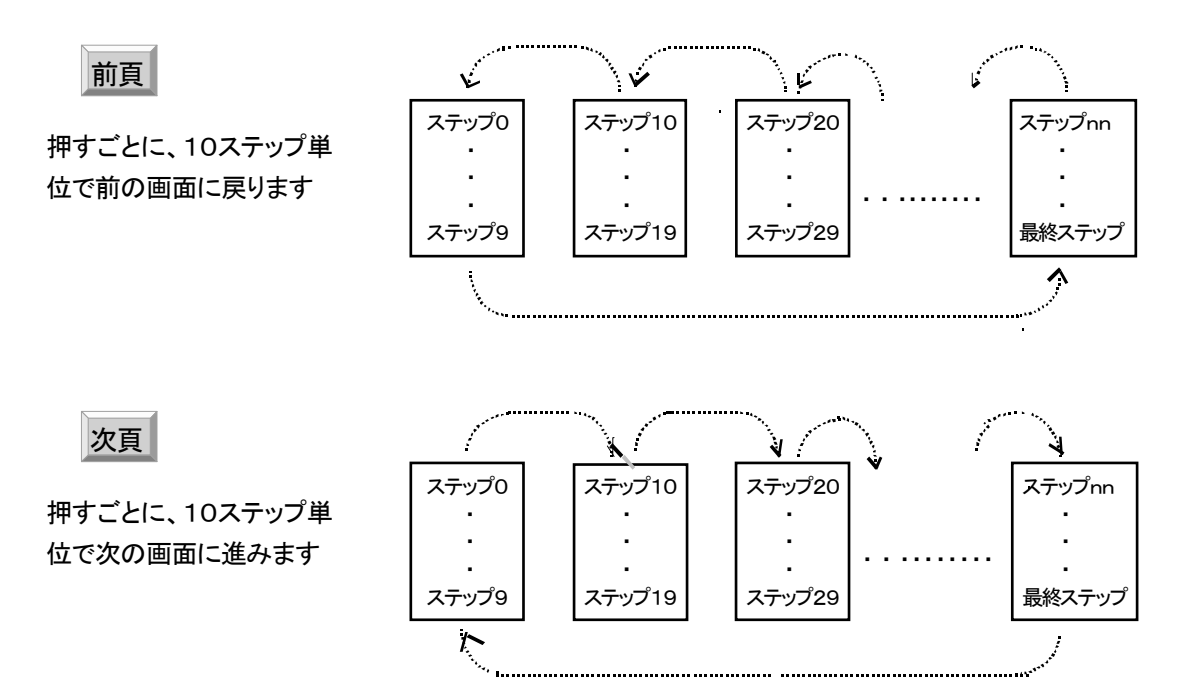

- 9.5.6.3 パターンの削除
- 表示しているパターンを削除します。リピートのデータも削除されます。 削除すると復帰できませんので注意してください!
- 《 設定手順 》
	- 1)「削除]キーを押すと、確認メッセージと操作キ ーが表示されます。
	- 2) 削除するときは[はい]キーを押してください。 ・・・・・・デ-タが消え、すべて空白行になります。
	- 3) 削除しないときは[いいえ]キーを押してくださ い。
		- ・・・・・・削除操作を中止して前の画面に戻ります。

#### 9.5.6.4 パターンのコピー

- 表示しているパターンを別のパターンに複写します。
- 《 設定手順 》
	- 1) [コピー]キ-を押すと、コピー先を聞いてきます。
	- 2) コピー先のパタ-ン No.を入力してください。
	- 3) → キーを押してください。
	- 4) コピーを中止するときは、[ESC]キーを押してください。

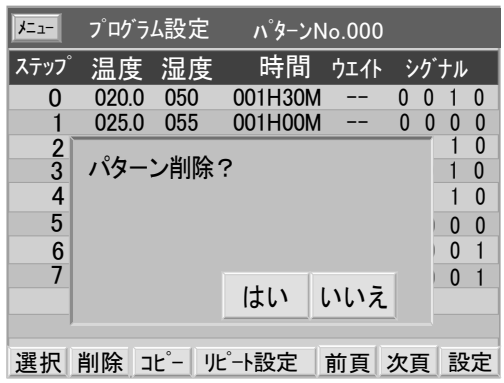

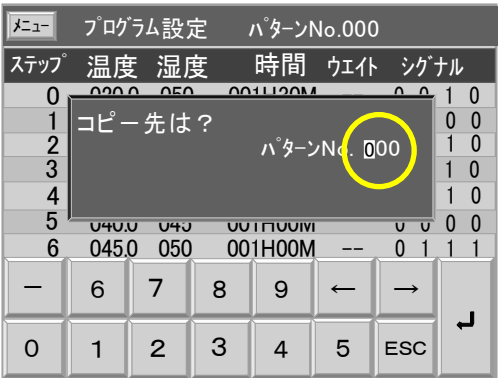

### 9.5.7 リピート設定

■ プログラムパターンの繰返し動作を設定します。 全体リピートと部分リピートをステップの途中に5個所まで設定できます。 部分リピートは重複(多重)、部分リピートの途中への割り込みはできません。

#### 9.5.7.1 機能と制限

『 正 常 設 定 』

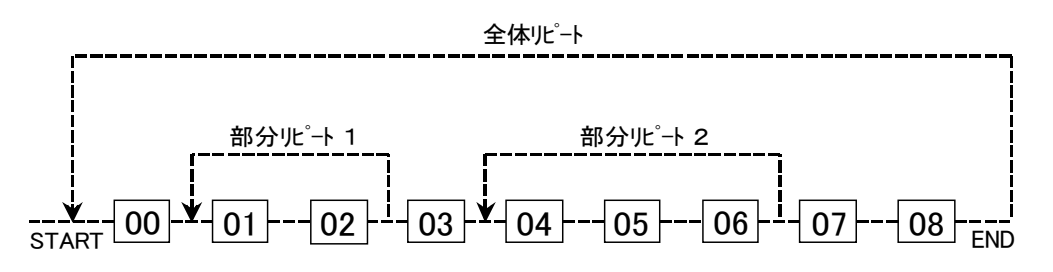

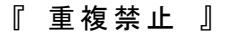

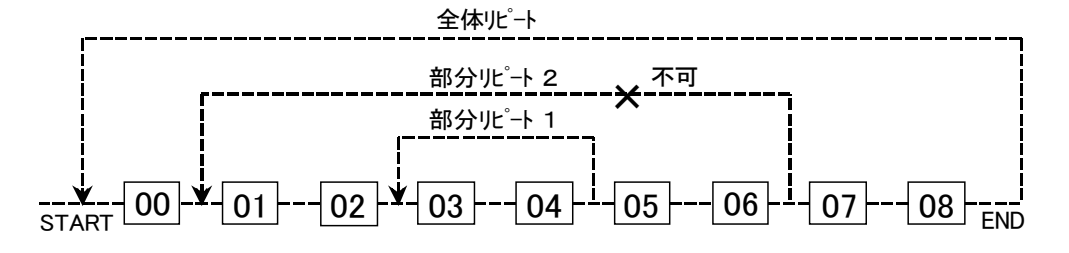

『 割り込み禁止 』

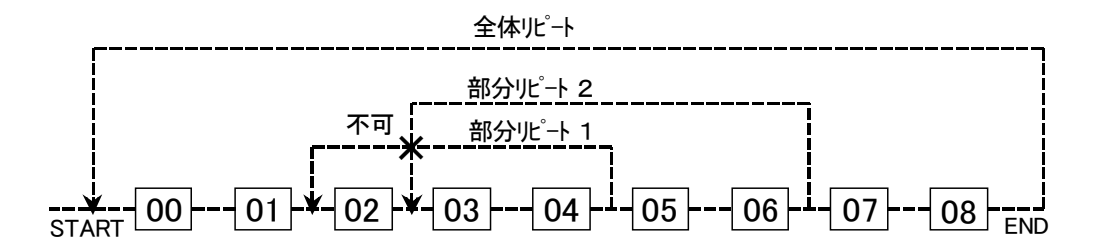

#### 9.5.7.2 リピート設定の操作

- 全体リピートはパターンの最初のステップから最後のステップの間で繰り返しを行います。
- 部分リピートは「戻り先ステップ」と「折り返しステップ」の間で繰り返しを行います。
- ■「実行回数」は文字どうり、そのステップを実行する回数です。 従って "1回" を設定したときは、繰り返しは行いません。

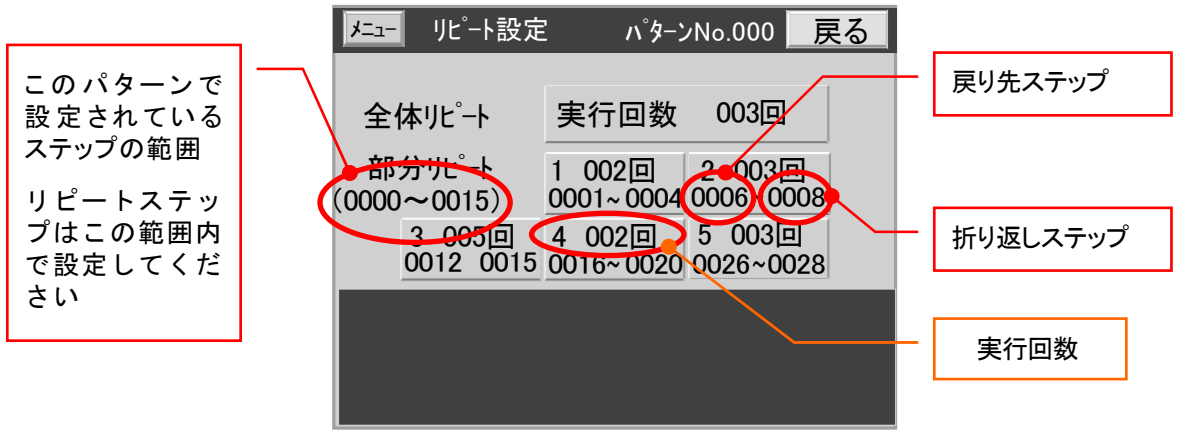

《 設定手順 》

1) 「パターン設定」画面に[ LOCK ]キー表示されているときは、[ LOCK ]キーを押してください。 [ 設定 ]キーに変わり、データの入力が可能になります。

LOCK → 設定

- 2) [ リピート設定 ]キーを押してください。「リピート設定」画面に切換ります。
- 3) 設定するリピートキーを押してください。 「 全体リピート 」のとき **…… 実行回数 → ┛ の順に入力します。** 「 部分リピート 」のとき …… 実行回数 → 戻り先ステップ → 折り返しステップ → ノ の順に入力します。 実行回数 003回
- 4) 部分リピート 2,3,4,5 も同様に入力してください

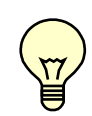

□ 繰り返し設定の必要が無い「部分リピート」は、実行回数を 001回 に設定してください 戻り先と折り返しステップはどこが指定されていても構いません(推奨 0000 ~ 0000 )

1 002回  $\mid$  0001  $\sim$  0004

### 9.6 「試験名登録」画面

- 任意の20個のパターソに対して、試験名称の登録ができます。 登録した試験名称は「モニター」・詳細画面,「グラフ表示」画面に表示されます。 また「プログラム」・実行パターンNo.設定画面で「試験名検索」が可能になります。
- 登録に使用できる文字は全角「JIS第一水準」漢字とアルファベット、カタカナ、数字、記号等および。 半角「JIS 8ビットコード」の英数字, カタカナ, 記号です。

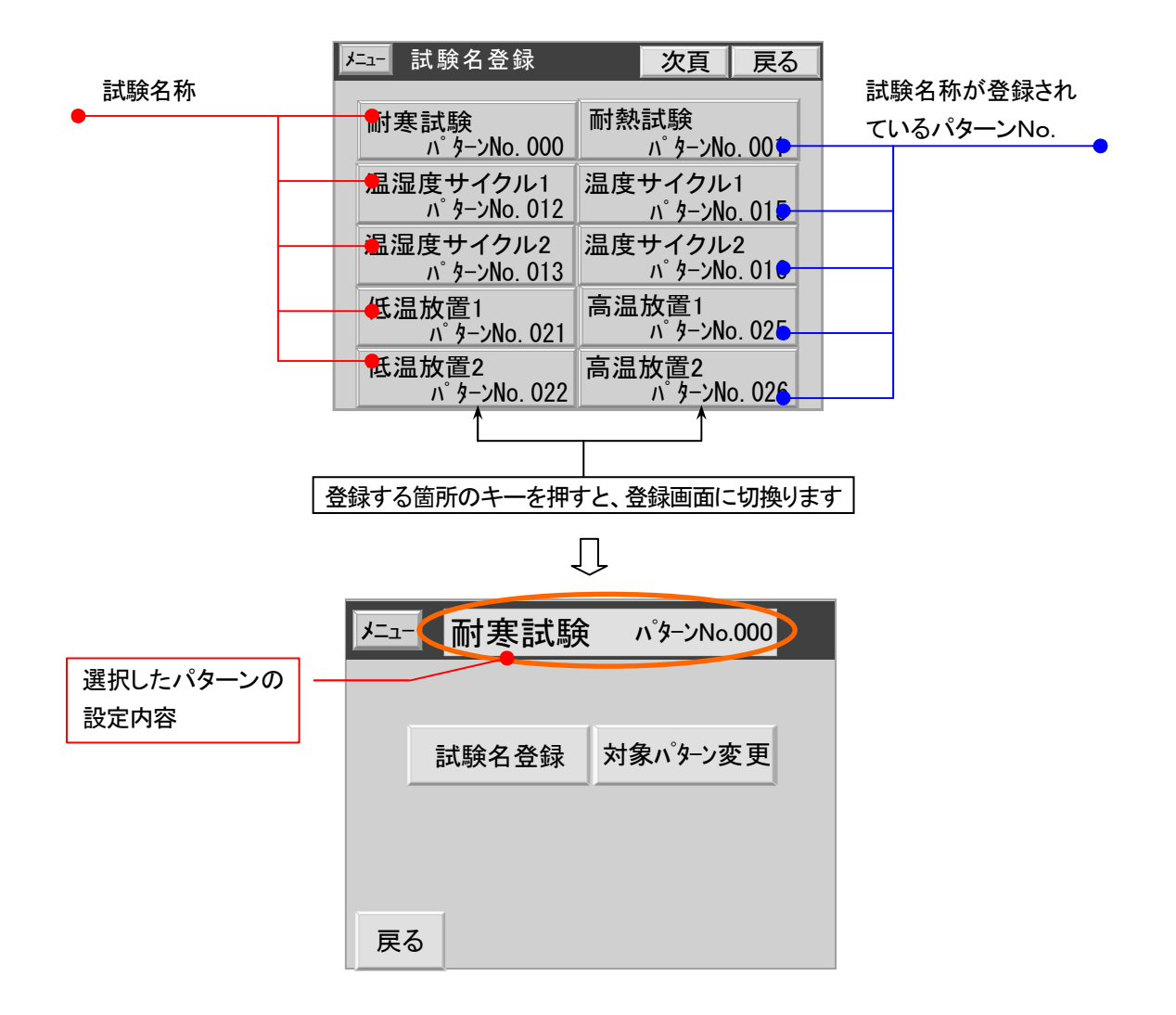

#### 9.6.1 対象パターンNo.の変更

**■ 登録済みの試験名称は変えずに、割り当てられているパターンNo.だけ変更します。** 

《 設定手順 》

- 1) [対象パターン変更]キーを押します。 パターンNo. にカーソルが出て入力状 態になります。
- 2) パターンNo. → ノの順に入力します。
- 3) 入力を中止するときは[ESC]キーまたは、 [対象パターン変更]キーを押してください。

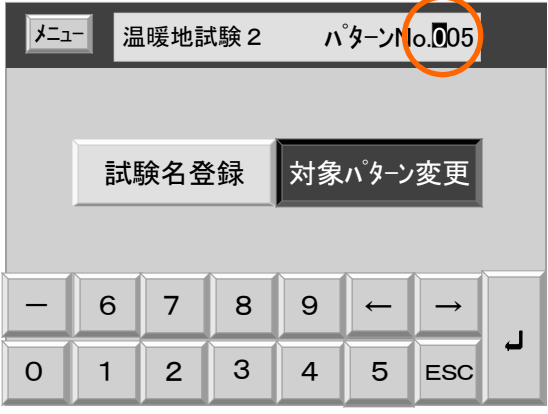

#### 9.6.2 試験名の変更

■ 選択したパターンNo. に試験名を登録または変更します。

■ [試験名登録]キーを押すと「試験名登録」画面になります。

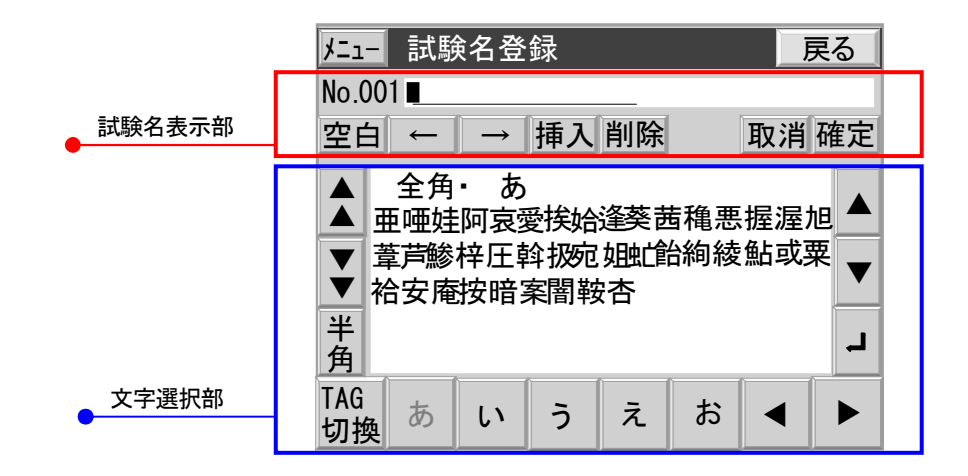

#### 9.6.2.1 試験名表示部の操作

- 試験名は文字選択部の文字リストから1文字づつ選択した文字がカーソルの位置に表示されます。 試験名は、最大 全角 8文字 / 半角 16文字 以内(混在が可能)で登録できます。
- 各キーの用途を説明します

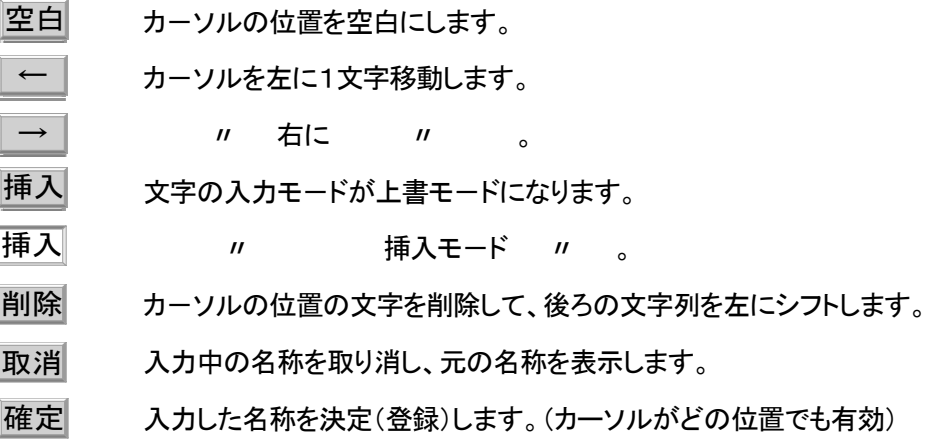

〔 設定例 〕 "温湿度試験" を "温度サイクル試験" に変更する場合

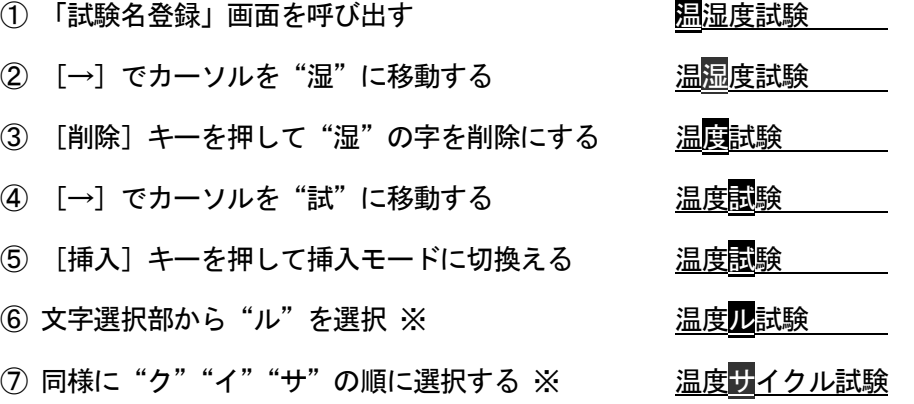

⑧ [決定]キーを押して名称を登録する

※"サ""イ""ク""ル"の順に挿入する場合は、1文字挿入後カーソルを1文字右に移動して から次の文字を入力します

#### 9.6.2.2 文字選択部の操作

■ キーは文字を選択するために表示される「文字グループ」の切換えのキーと、表示された文字リスト の中から必要な1文字を選択するためのキー(カーソル移動キー)があります。

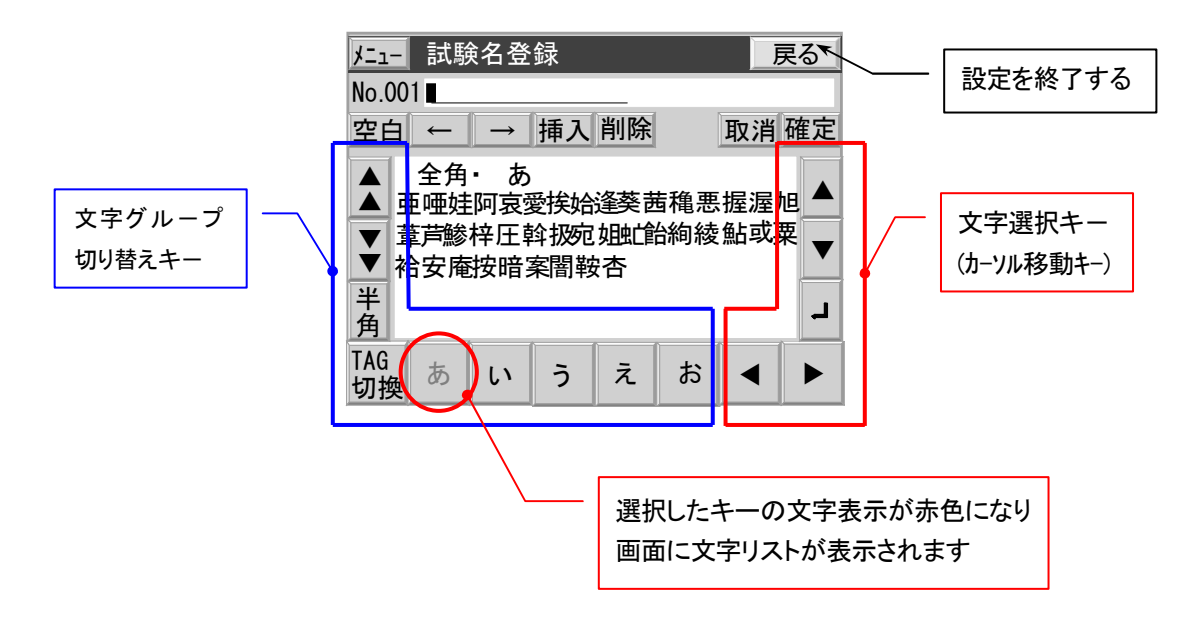

#### 9.6.2.3 文字リストの切換え操作

■ 漢字は音読みの頭文字によってグループ化されています。

- 《 設定操作 》
	- 1) TAG切換 : 各漢字グループは50音の「あ行」「か行」……「ら行」「わ」のタグ化されたキーで画面 に表示されます。

漢字以外に「記号 英数 かな カナ 特殊」もタグ化されています。

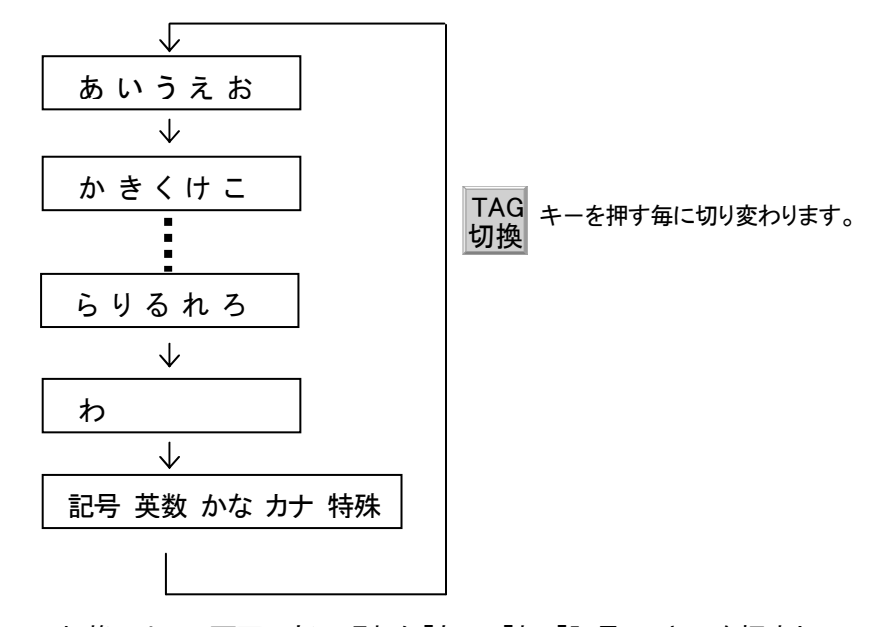

TAG切換によって画面下部に現れた「あ」…「わ」「記号」のキーを押すと その音の漢字が表示されます。

2) 1画面ずつの画面切換え : 音ごとの文字リスト切換えを行います。

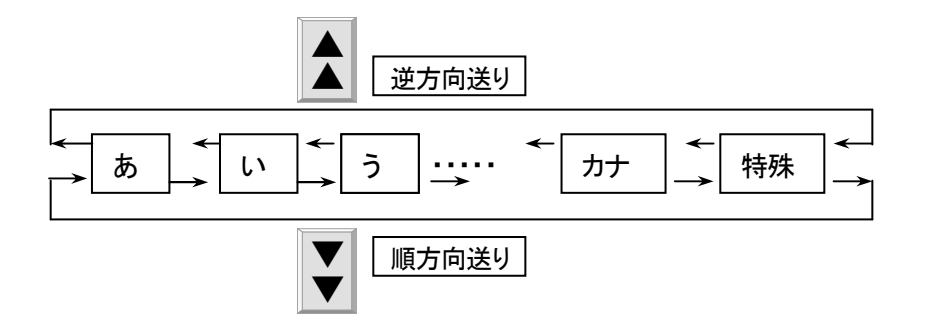

3) 半角文字 : 半角文字の入力を行います。

半 半角文字  $\begin{array}{c|c} \mp \end{array}$ キーを押して「半角モード」にしてください。 は キーが押された状 態 ||着|| になり、半角文字が入力できます。 角

#### 9.6.2.4 文字表示窓内の文字選択

1) 文字の選択操作 : 文字リストの中から1文字選択します。

目的の文字に直接タッチして選択してください。 または、カーソルを目的の文字に移動 → キーで確定します。

2) カーソル移動:画面右側の文字選択キー(カーソル移動キー)を使用してカーソルを目的の 文字に移動します。

キーは1回押すごとに1文字移動します。押し続けても連続移動しません。

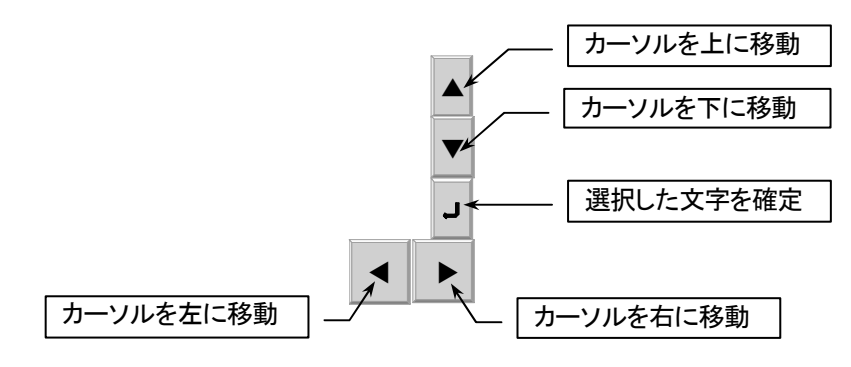

# 9.7 タイムシグナル時間設定

- タイムシグナルは10種類のシグナル動作 No.から選択できます。
- 9.7.1 タイムシグナルの動 作
- ステップと連動して動作するON/OFF 出力です。
	- 〔 固定シグナル 〕

No.0 : 設定したステップを実行中 常時・OFF No.1 : 設定したステップを実行中 常時・ON

- [ 設定シグナル ]
	- No.2 ~ 9 : 動作モードと時間設定を組み合わ せた動作条件を任意に設定します

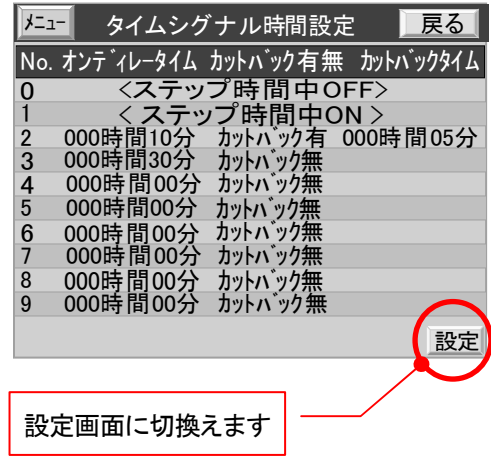

〔 動作モード 〕

オンディレ-タイム : ステップの開始から出力がONするまでのディレー時間を設定します。

カットバック有 : ステップが終了する手前で出力をOFFにする機能を有効にします。 また、そのOFFにする時間を設定します。

カットバック無 : 出力をONした後、ステップ終了まで出力をONまま保持します。

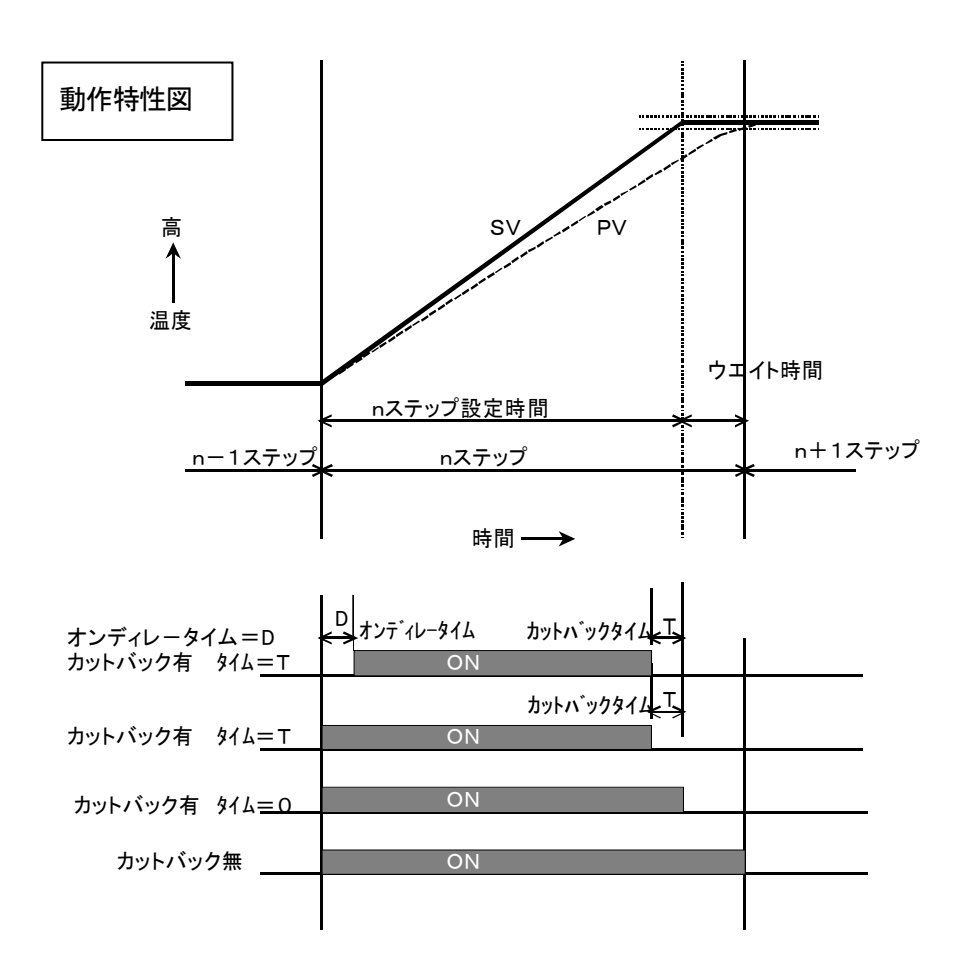

# 9.7.2 タイムシグナルの設 定

《 設定手順 》

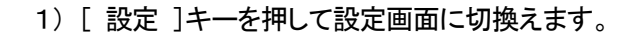

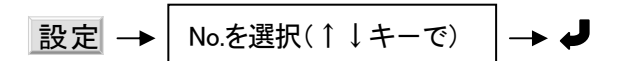

データにカーソルが移動して入力状態になります

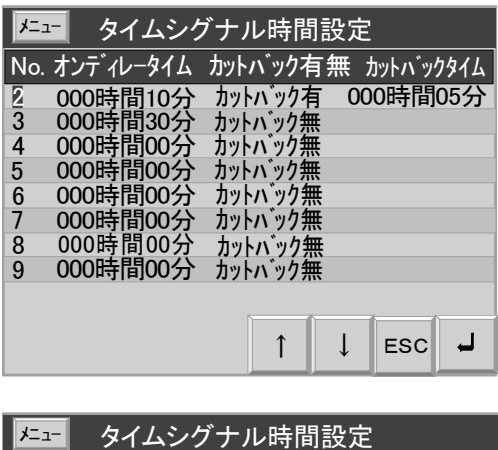

2) 下の手順に従って設定してください。

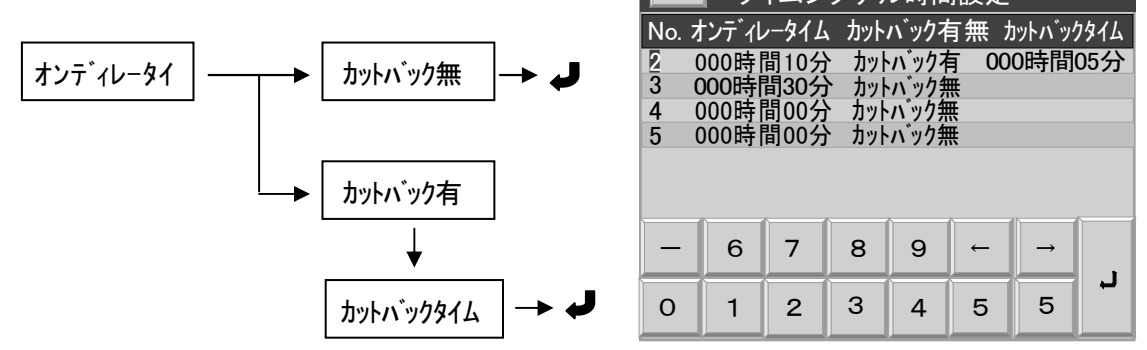

3) 設定を中止するときは、[ ESC ]キーを押してください。

### 9.8 ステップ登録数一覧

■ 登録済みの各パターンのステップ数、設定可能な残ステップ数を一覧表示します。

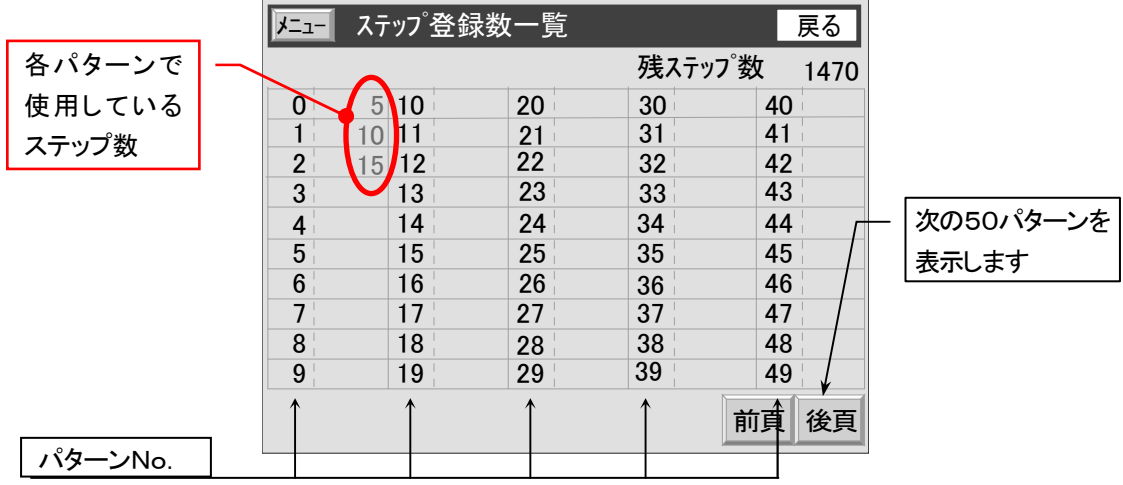

# 10.「その他 」画 面

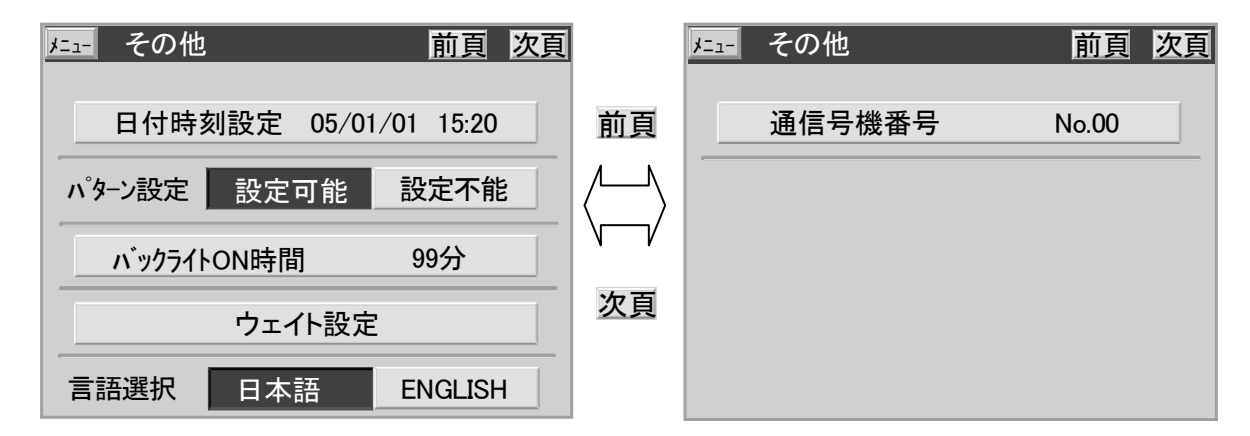

- [ 日付時刻設定 ]
	- コントローラーの内部時計の日付、時刻を調整する項目です。
	- 《 設定手順 》

「日付時刻設定」キーを押すと下に数字キーが現れます。順に設定してください。

$$
\boxed{\text{#(F 2#)}} \rightarrow \boxed{\text{H}(2#)} \rightarrow \boxed{\text{H}(2#)} \rightarrow \boxed{\text{H}(2#)} \rightarrow \boxed{\text{H}} \rightarrow \boxed{\text{H}} \rightarrow \boxed{\text{H}}
$$

- [ パターン設定 ]
	- この項ではパターン設定が可能か不可能かを設定します。

「設定不可」を設定した場合は「プログラムパターン設定」での設定ができなくなります。 「設定可能」「設定不能」どちらか選択されている方が緑色キー表示になります。

> ………設定可能状態 設定可能 設定不能 ………設定不可能状態 設定不能 設定可能

- [ バックライト ON 時間 ]
	- バックライトの点灯時間を設定する項目です。

タッチパネルを最後に操作した時点から設定時間を経過すると消灯します。

《 設定手順 》

「バックライト ON 時間」キーを押すと緑色キーになり、下に数字キーが現れます。

点灯時間(分)  $|\rightarrow \textbf{J}$ 

- [ 言語選択 ]
	- この項では画面表示を"日本語表示"か"E NGLISH 表示"かを選択します。 [日本語]か「E NGLISH]かのキーを押してください。 どちらか選択されている方が緑色キー表示になります。

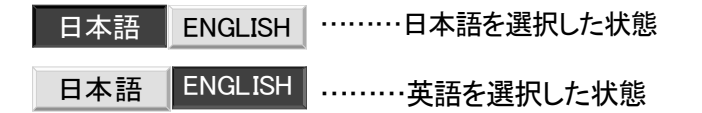

[ ウエイト設定 ]

■ ウェイ動作を行う場合の温度条件、湿度条件を設定します。 各ステップに対し、ウエイトする、ウエイトしないの設定は「ステップ設定」の画面で設定して下さい。

 "注意" ±0.0 ゚ C を設定したときはステップの目標値になるまでウエイトします。  $(3.5)$ プの目標値 $\pm 0.0$   $\degree$  C= $3.5$ ップの目標値)

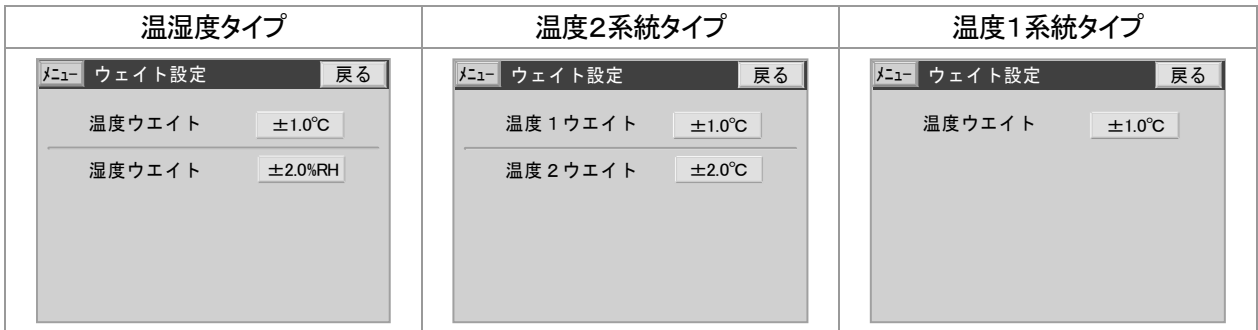

《 設定手順 》

温度ウエイトのとき

- **1) ±1.0℃ キーを押してください。** …………キーが緑色の表示になり、ウエイト温度幅にカーソルが現れます。 画面下部には数字キーが表示されます。
	- 2) ウエイト温度幅を入力してください
	- 3) → キーを押してください。

…………ウエイト温度が確定します。

湿度ウェイトも同様に設定してください。

- [ 通信号機番号 ]
	- 通信号機番号: 通信を行うため、各コントローラーに固有 No.を設定する項目です。

《 設定手順 》

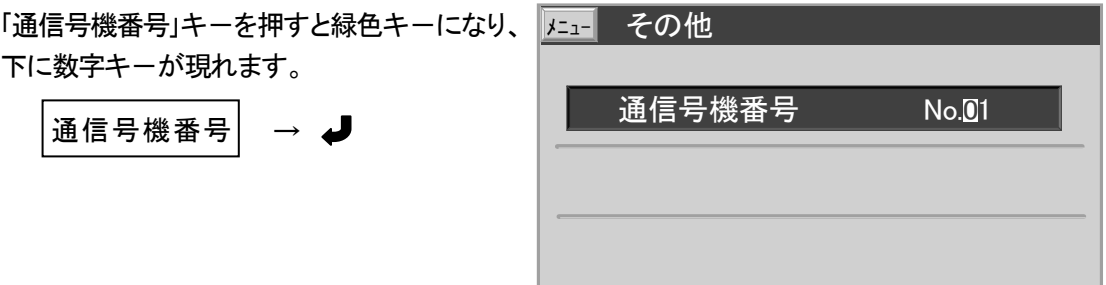

 $0 \parallel 1$ 

 $-$  6 7 8 9  $\div$ 

 $2 \, | \, 3 \, | \, 4 \, | \, 5 \, | \, \text{esc}$